You must first log in to the system in order to apply for funding. Please refer to the **New User Registration** reference material for step-by-step procedures on how to become a user of the Cal-E-Grants system

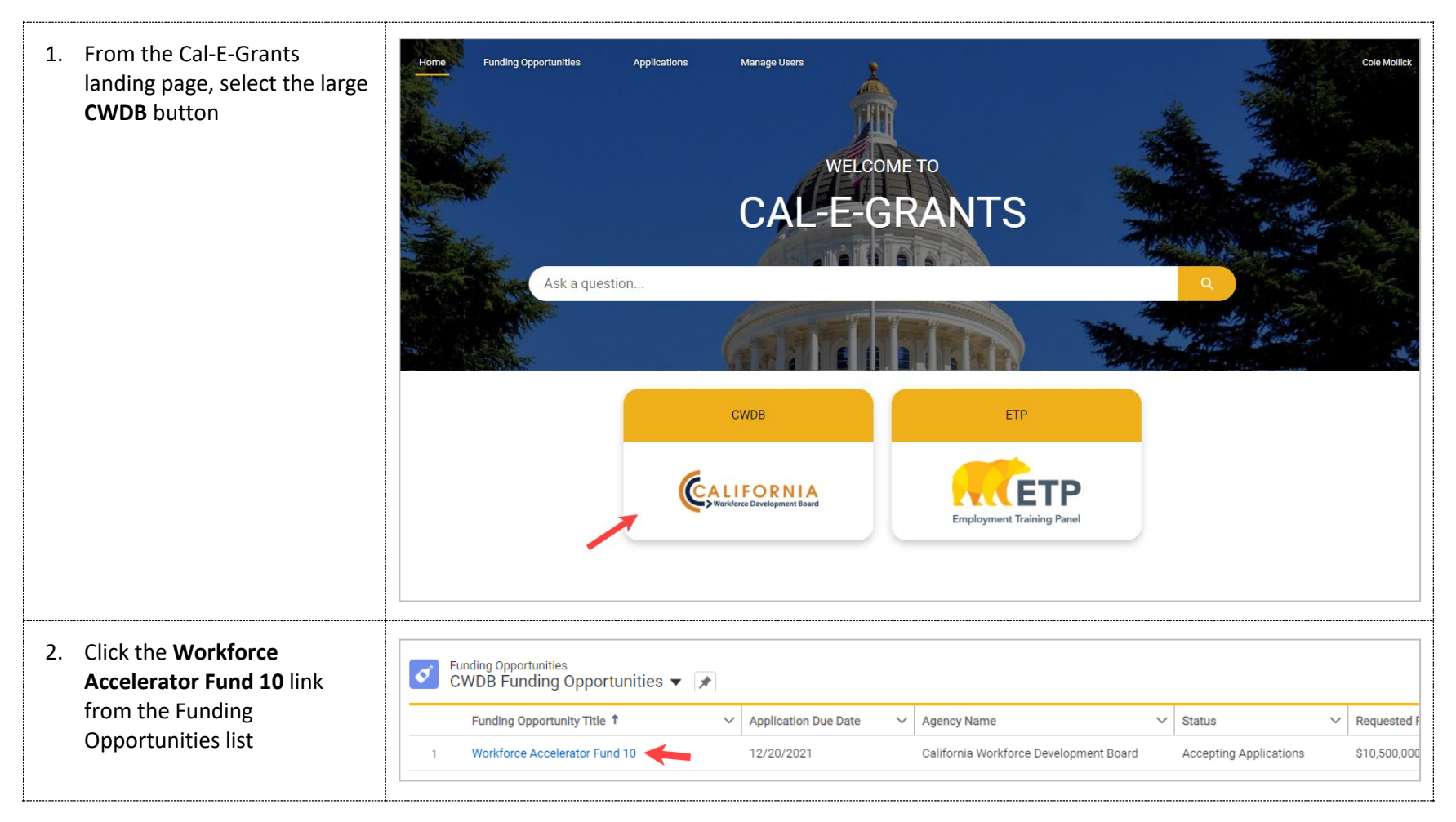

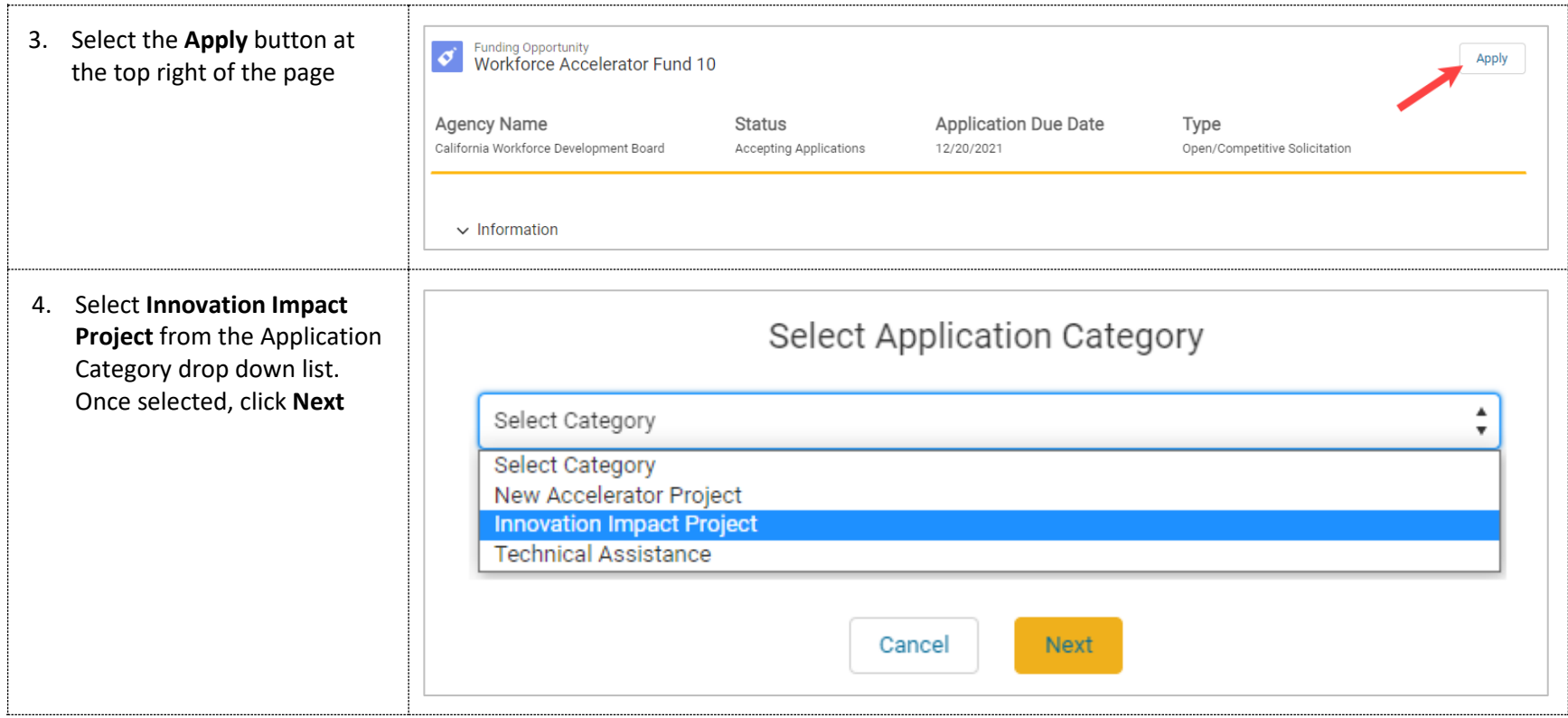

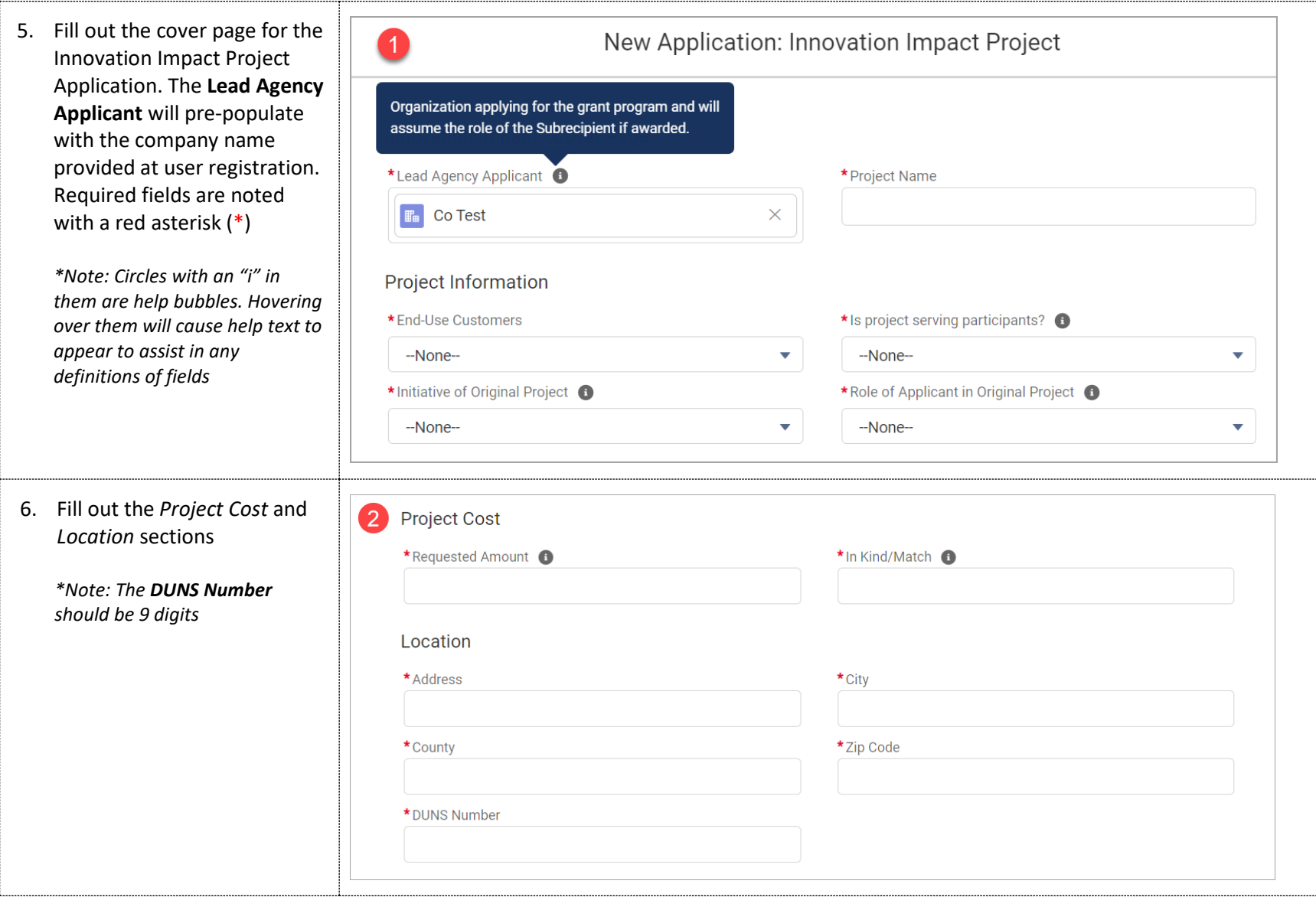

7. Enter in the *Points Contact*. The contact are lookup fields. Ty users that are alrea up in Cal-E-Grants your account and th appear in a drop do below the field. If y to add a contact that yet a user of the syst **New Contact**

÷

This will cause the contact form to app out any required fie click the **Save** butto the contact

Once the contact ha saved, they will pre in the contact field

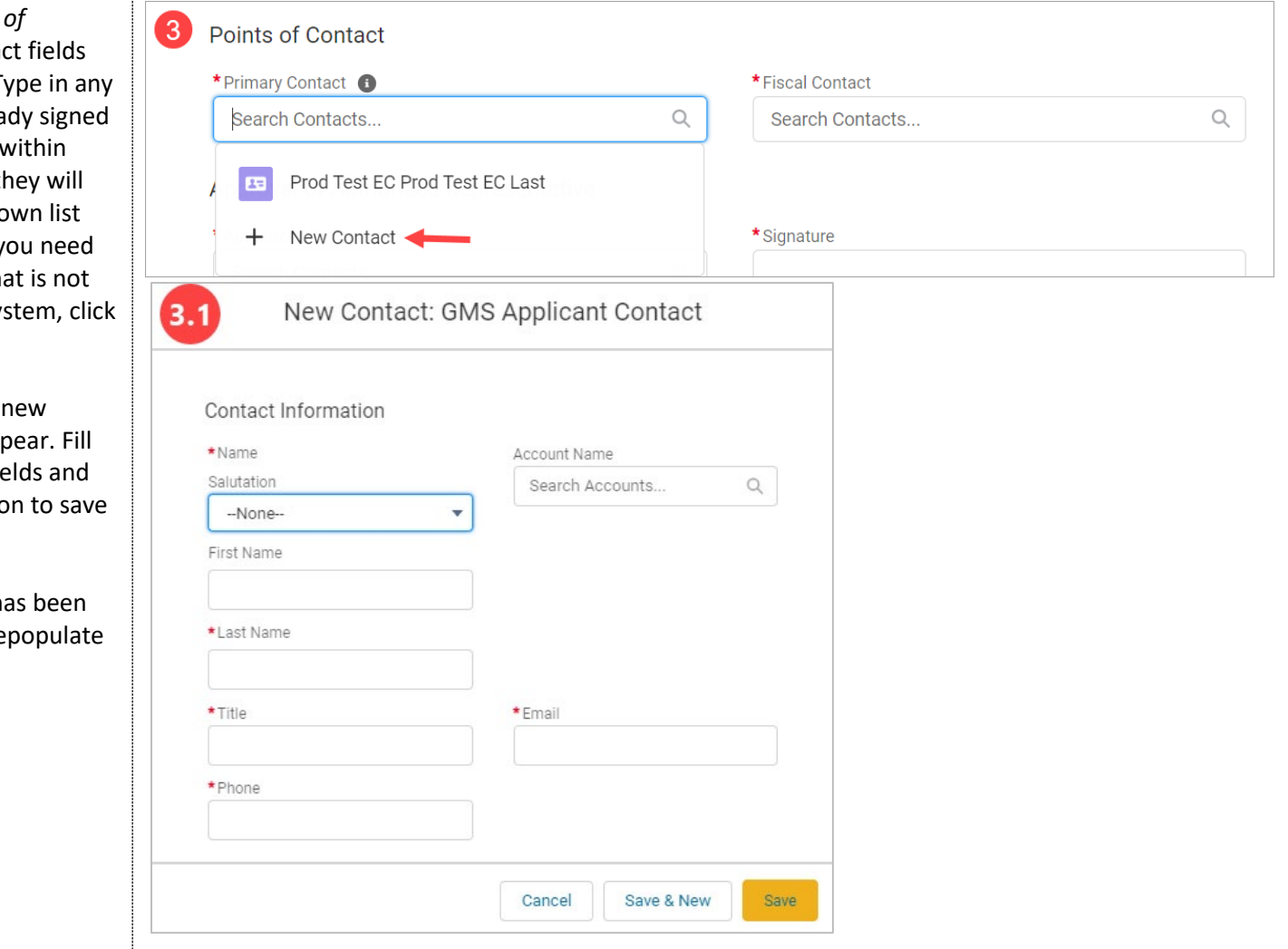

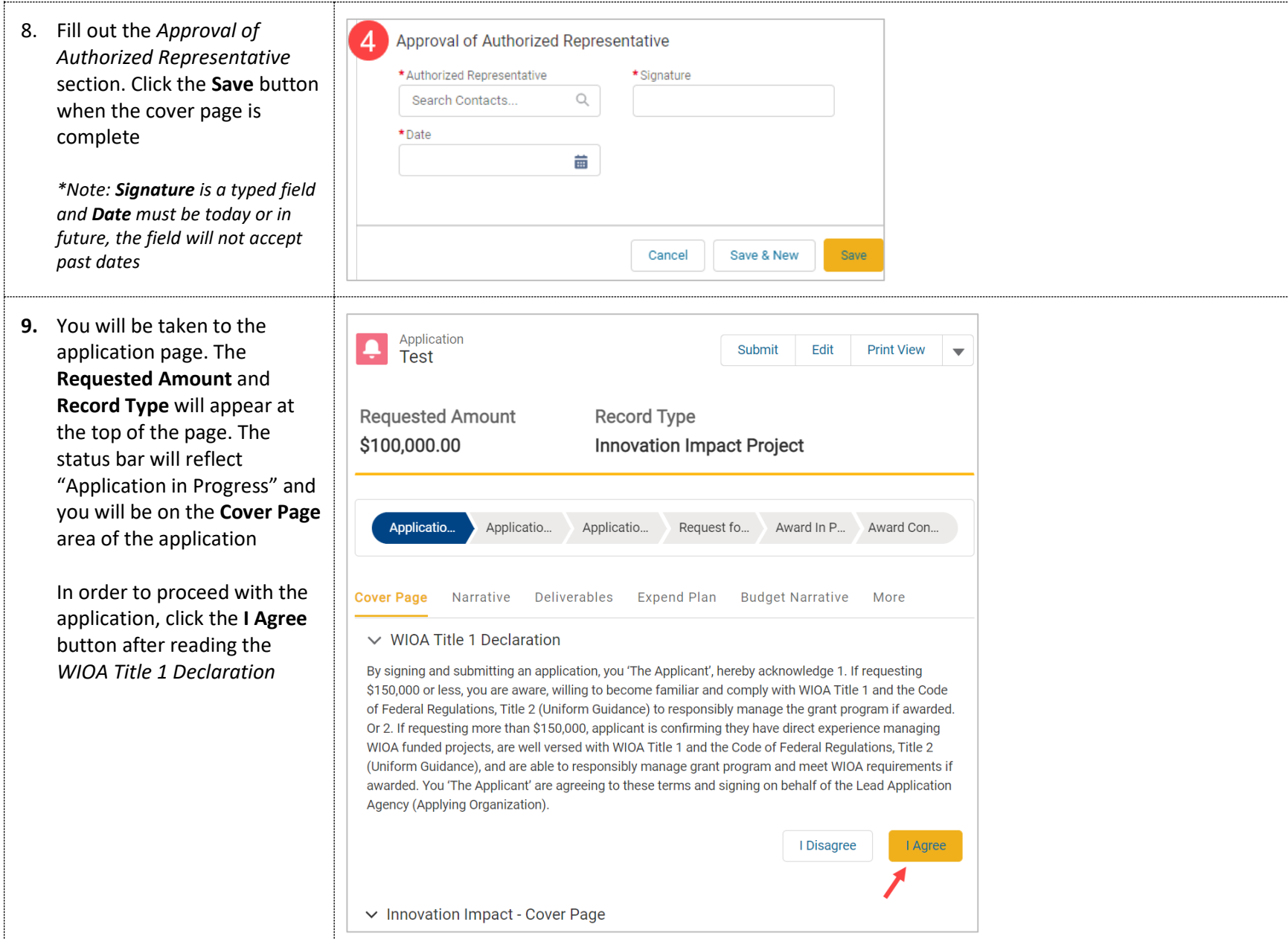

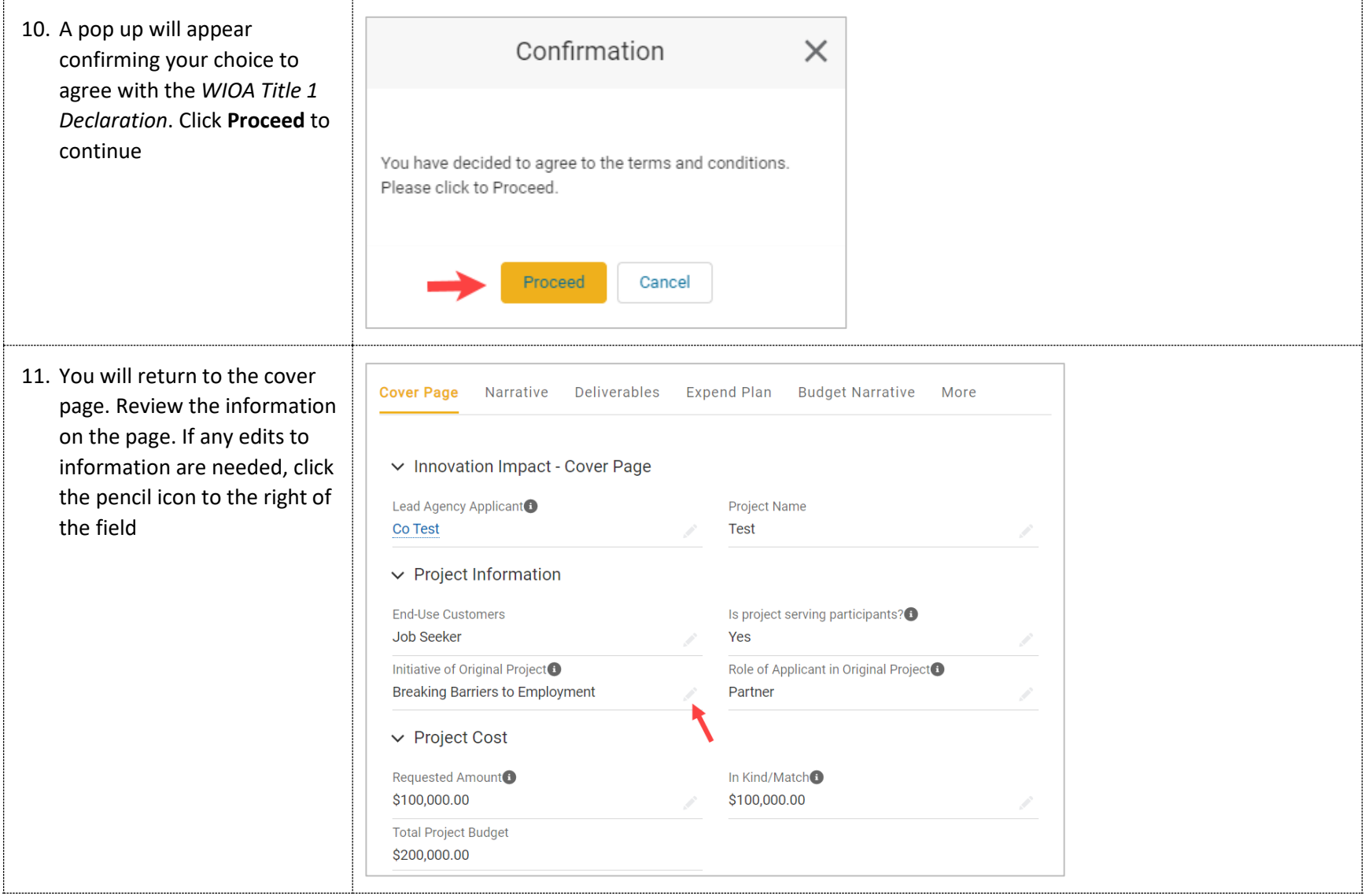

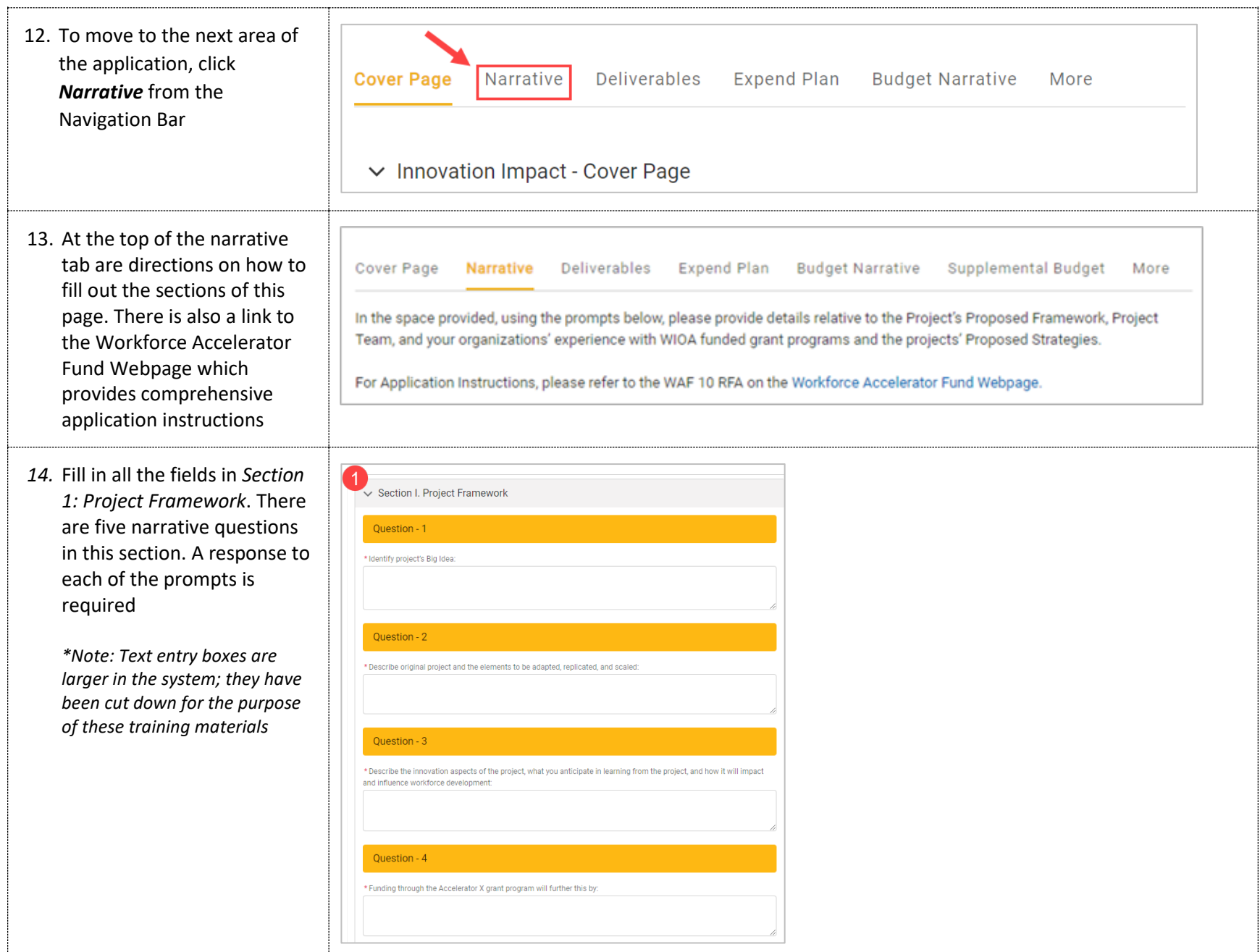

15. To answer Question #5 in the *Narrative tab*, select at least one Core High Road Element from the "available" column, select the right arrow button, and move it over into the "selected" column

> Questions #6-8 are the narrative text entry for the Core High Road Elements selected in Question #5. Provide any applicable answers in the provided text boxes

> *\*Note: For example, if "Improvement of Job Quality" is selected, Question #6 is to be answered*

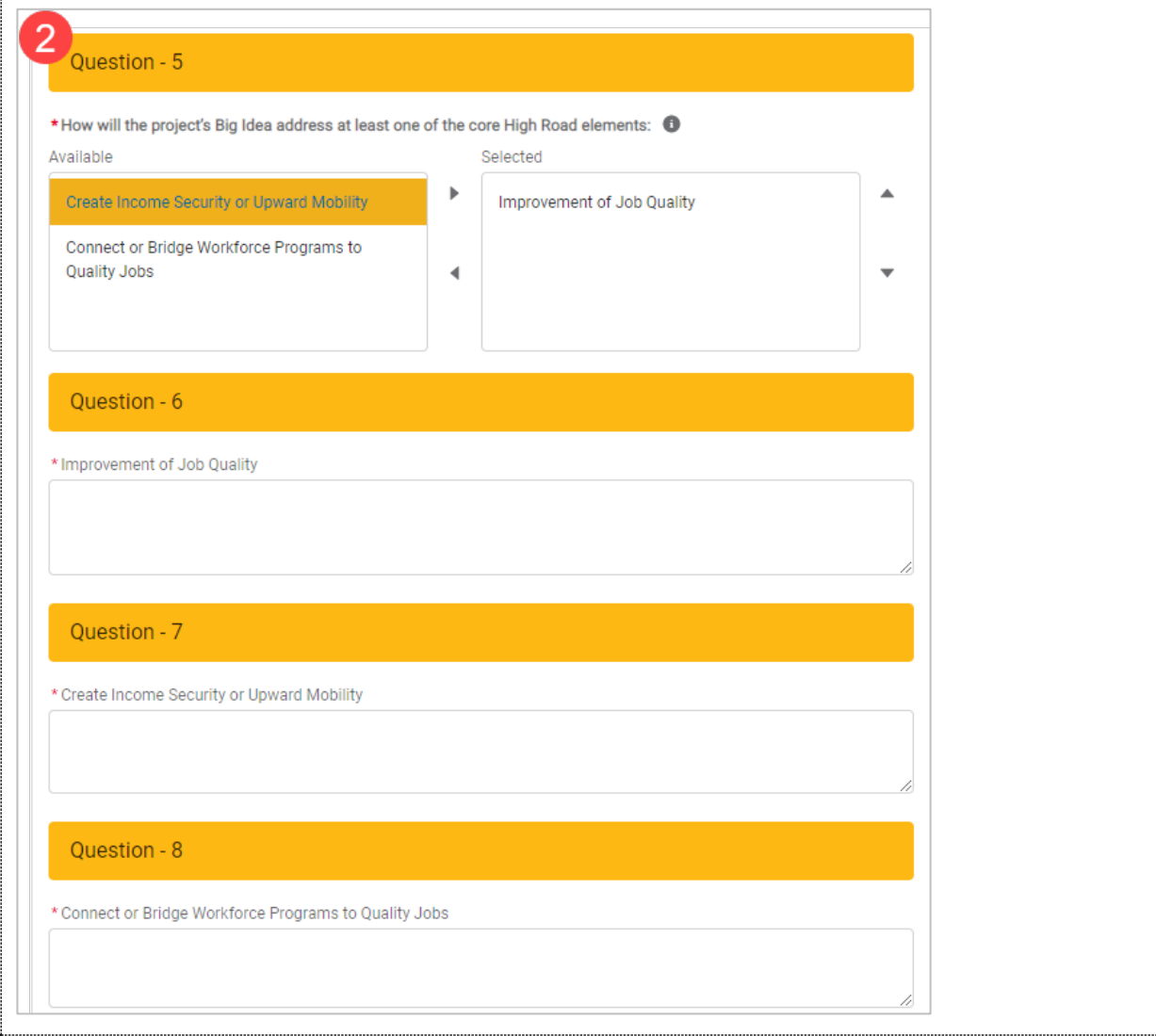

#### 16. Fill in all the fields in *Section II: Subrecipient &*

*Project Team*. There are three narrative questions total in this section. These fields are required at time of submittal

*Note: Text entry boxes are larger in the system; they have been cut down for the purpose of these training materials*

#### ← Section II. Subrecipient & Project Team

#### Question - 1

\* Subrecipient (organization applying for funding): The Workforce Accelerator Fund is a WIOA funded grant program and all awarded organizations must meet and comply with WIOA Title 1 and the Code of Federal Regulations, Title 2 (Uniform Guidance) to responsibly manage the grant program. Describe direct experience and success in managing WIOA funded grant programs:

#### Question - 2

\* Clearly identify Project Team roles, including 1) Names and organizations under each category and 2) how their experience and successes in that capacity will benefit the project:

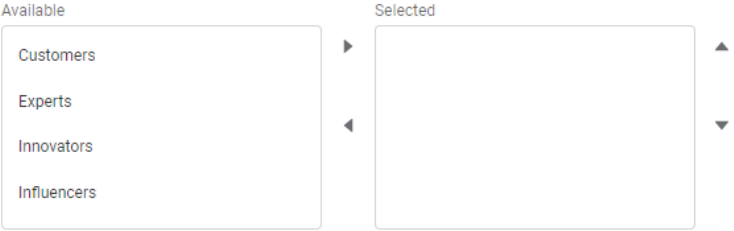

#### **Ouestion - 18**

\* Describe strategy and coordination in working with original project team/organization to ensure support and alignment:

17. To answer Question #2 in the *Section II* of the *Narrative Tab*, select any applicable Project Team Roles from the "available" column, select the right arrow button, and move it over into the "selected" column

> Questions #11-14 are the narrative text entry for the Project Team Roles selected in Question #2. Provide any applicable answers in the provided text boxes

*\*Note: For example, if "Customers" was selected, provide your answer in Question #11* 

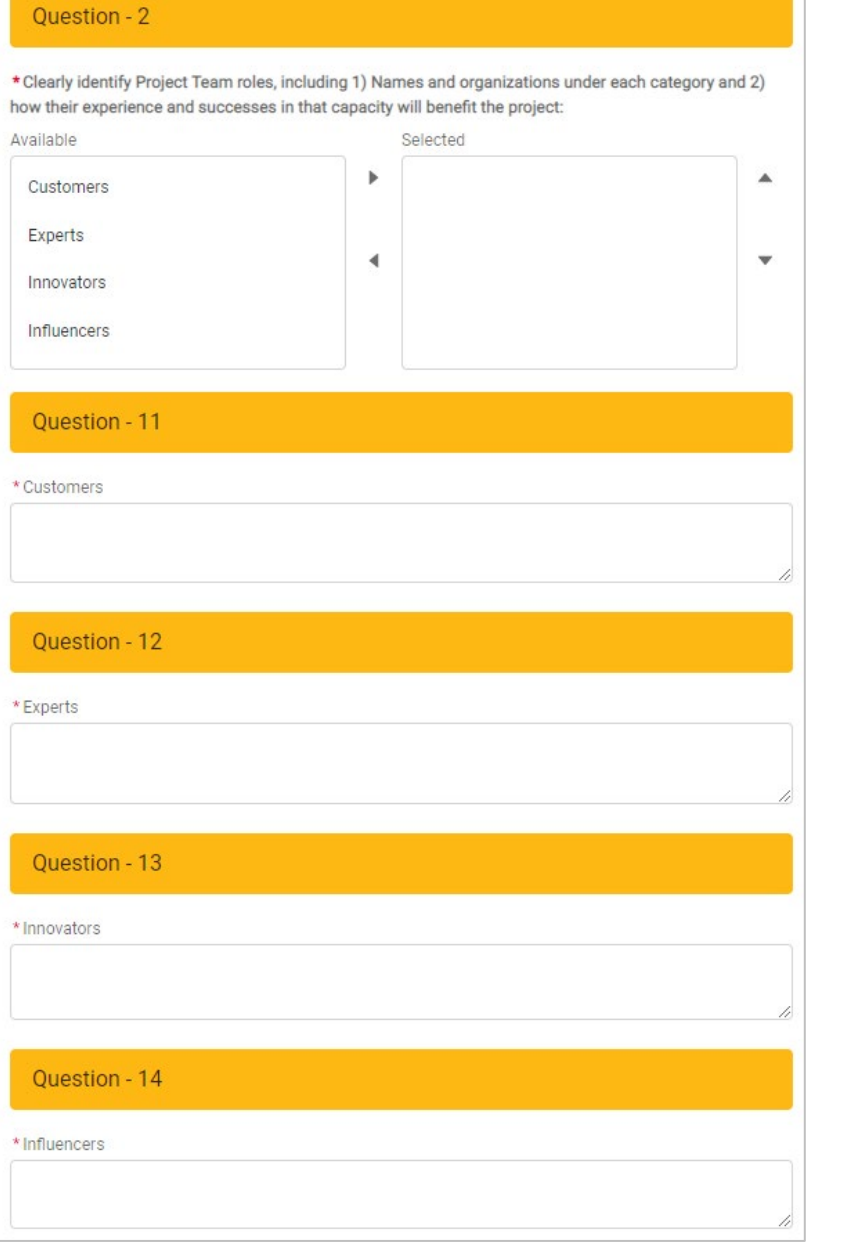

18. Fill in all the fields  $\vee$  Section III. Deliverables in *Section III: Deliverables.*  There are two narrative Question - 16 questions total in this \* Identify your project goals, performance measures, and outcomes to be accomplished with grant funding and by the section. These fields are end of the grant term: What will project do? List specific project outcomes and deliverables (quantitative and/or required at time of submittal qualitative). Salesforce Sans  $\blacktriangledown$  12 *Note: Text entry boxes are larger*   $\equiv |\equiv | \equiv | \oslash |$  ms  $|$   $T_{\rm x}$  . *in the system; they have been cut down for the purpose of these training materials.* Ouestion - 17 \* Identify your project goals, performance measures, and outcomes to be accomplished with grant funding and by the end of the grant term: How will this be measured/achieved? Describe how you will know if project is successful (quantitative and/or qualitative). Salesforce Sans  $\blacktriangledown$  12  $\mathbf{v} \parallel \blacksquare \mathbf{v} \parallel \mathbf{B} \parallel I \parallel \mathbf{U} \parallel \mathbf{S} \parallel \mathbf{H} \parallel \mathbf{H} \parallel \mathbf{H}$  $\equiv |\equiv |\equiv ||\oslash ||m|| | \Sigma_{\rm x}|$ 19. When you have finished entering information in the Cover Page **Narrative** Deliverables Expend Plan **Budget Narrative** Supplemental Budget More *Narrative Tab*, navigate to the top of the page and In the space provided, using the prompts below, please provide details relative to the Project's Proposed Framework, Project click the **Save** button Team, and your organizations' experience with WIOA funded grant programs and the projects' Proposed Strategies. For Application Instructions, please refer to the WAF 10 RFA on the Workforce Accelerator Fund Webpage. *\*Note: Be sure to click Save in each area after entering in*  Save *information. If you exit the system, or if it times out due to being idle, you will lose the information entered in the fields unless Save has been clicked*

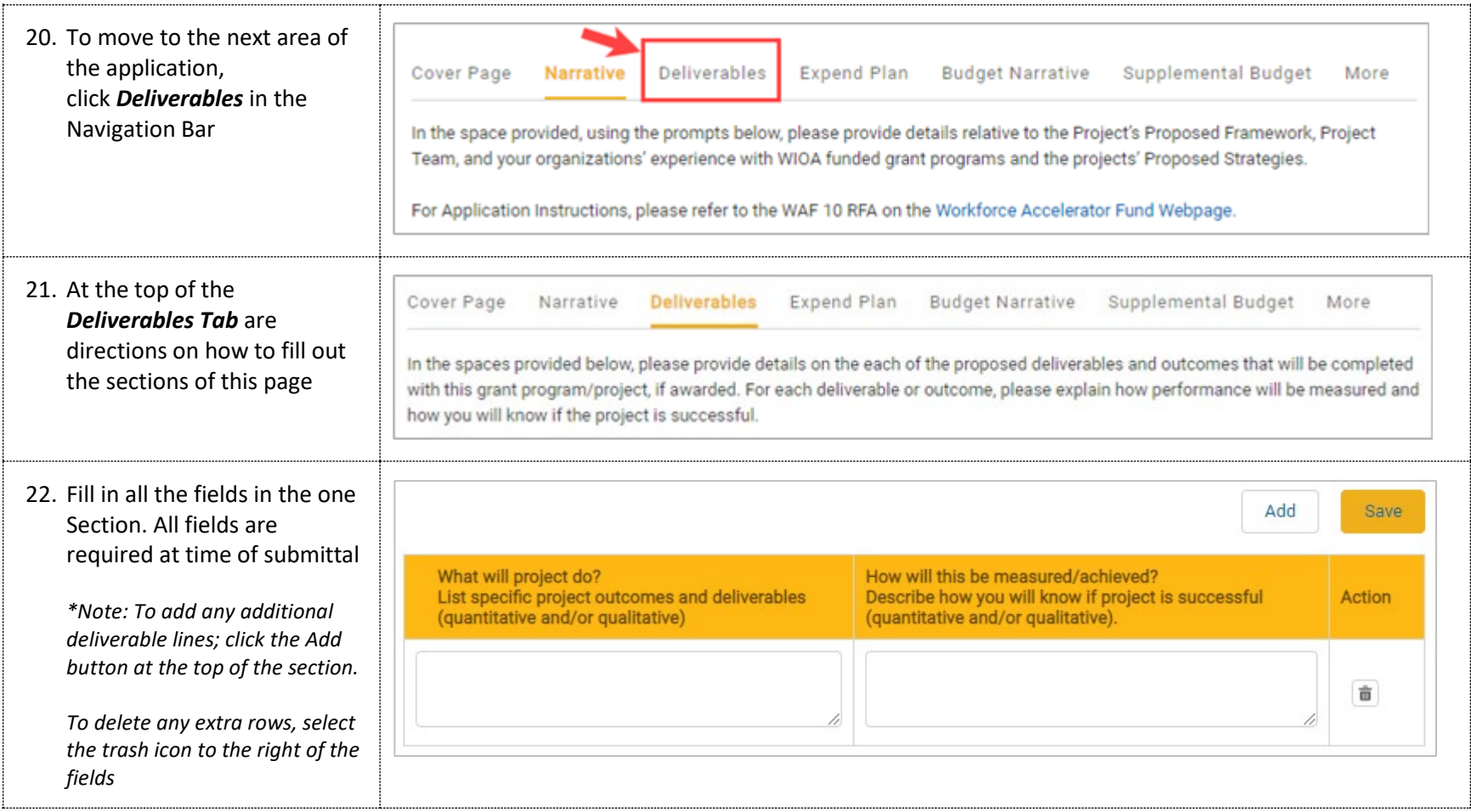

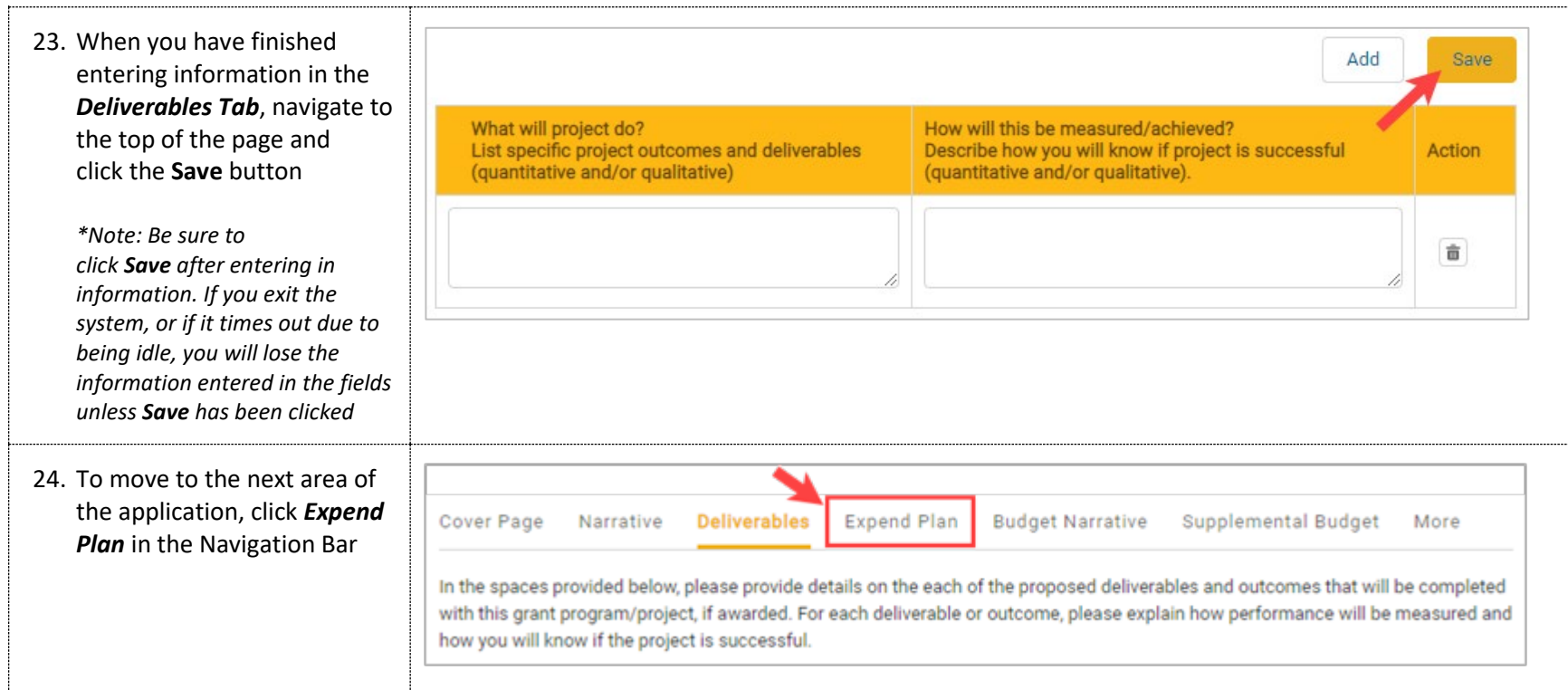

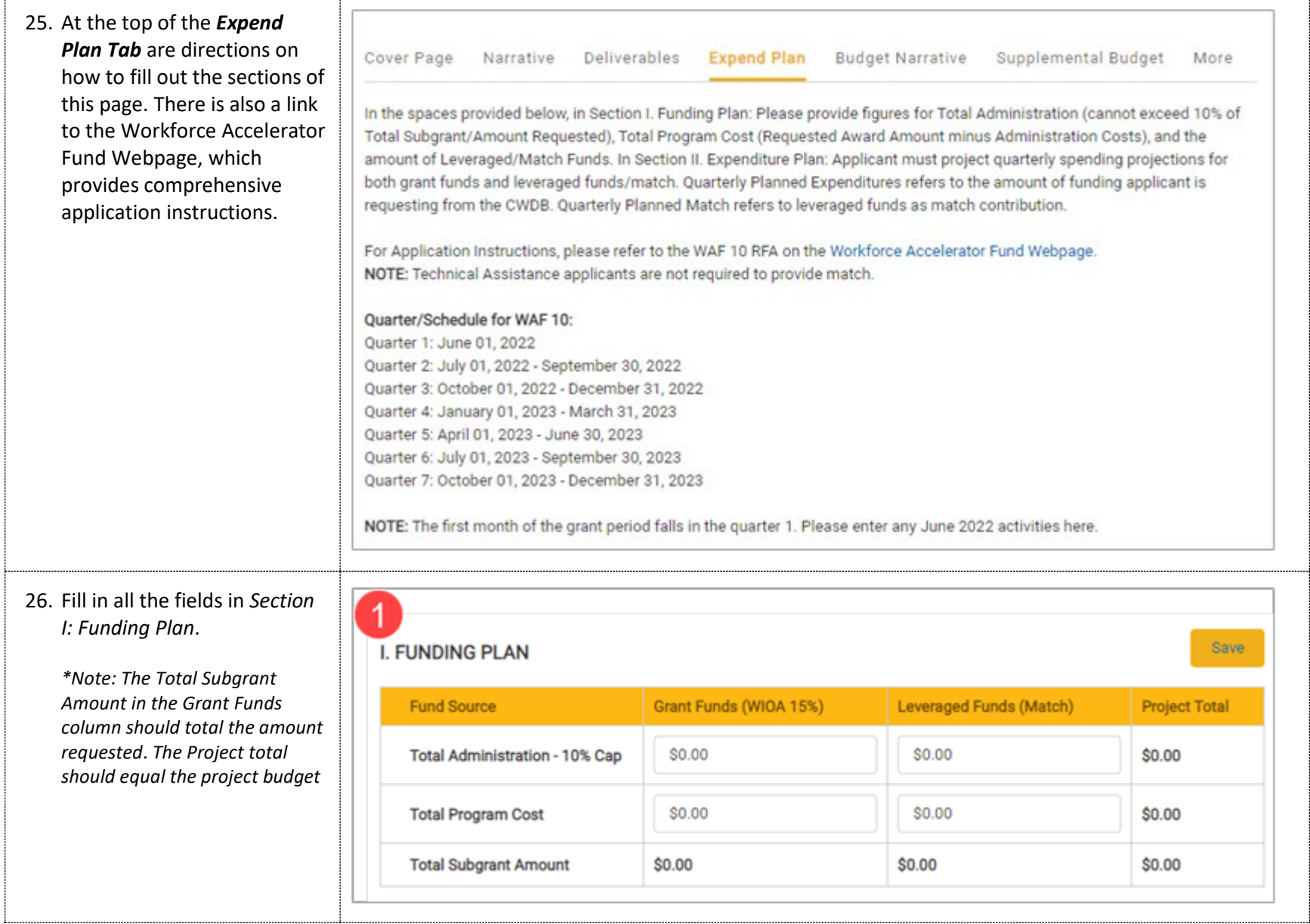

#### 27. Fill in all the fields

in *Section II: Expenditure*. There are 7 quarters required in this section. Enter data in the white fields. The gray fields calculate automatically

*\*Note: The Total at the bottom of Quarterly Planned Expenditures column should total the total the amount requested* and the Total at the bottom of Project Total Planned Expenditures should total the project budget

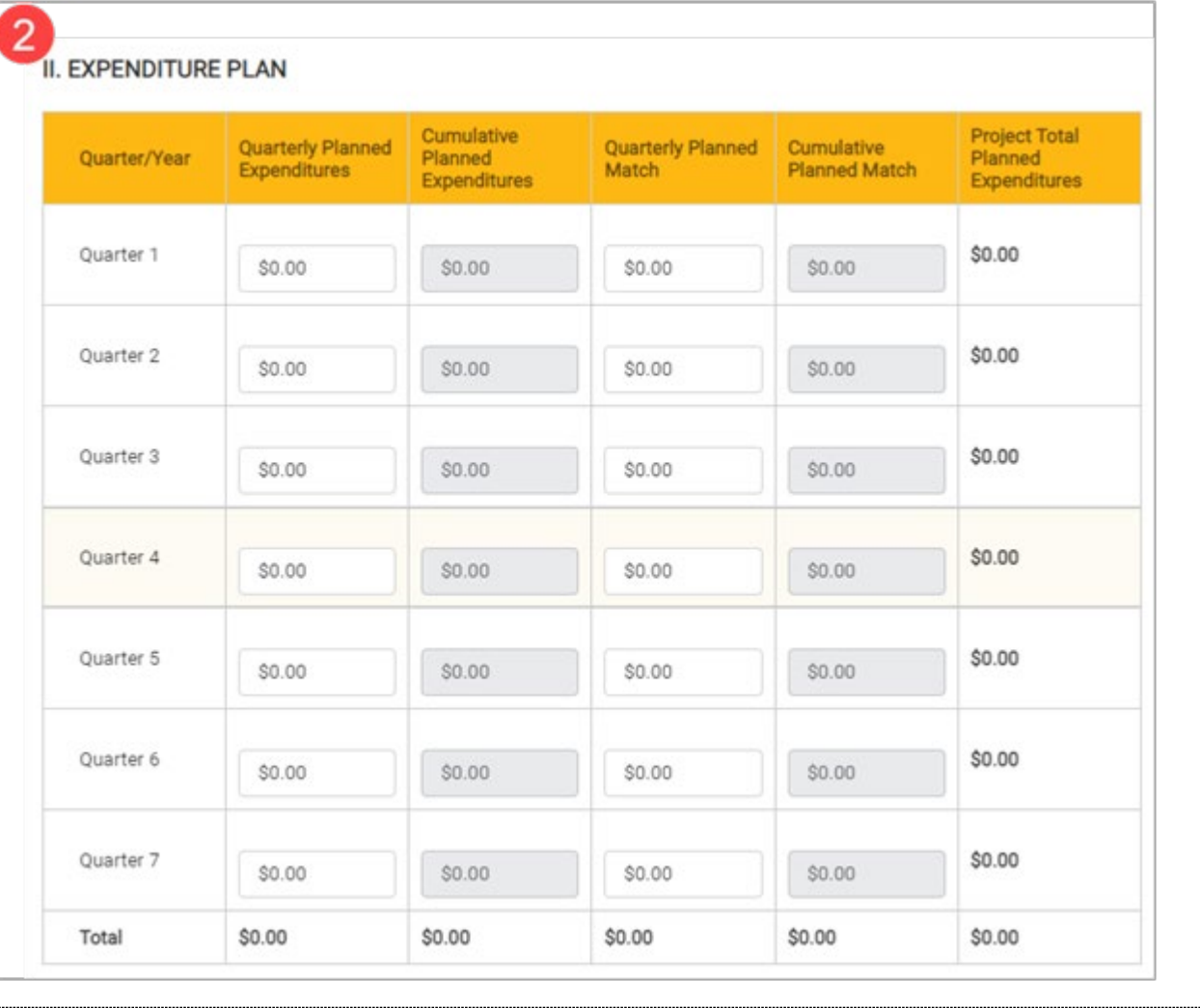

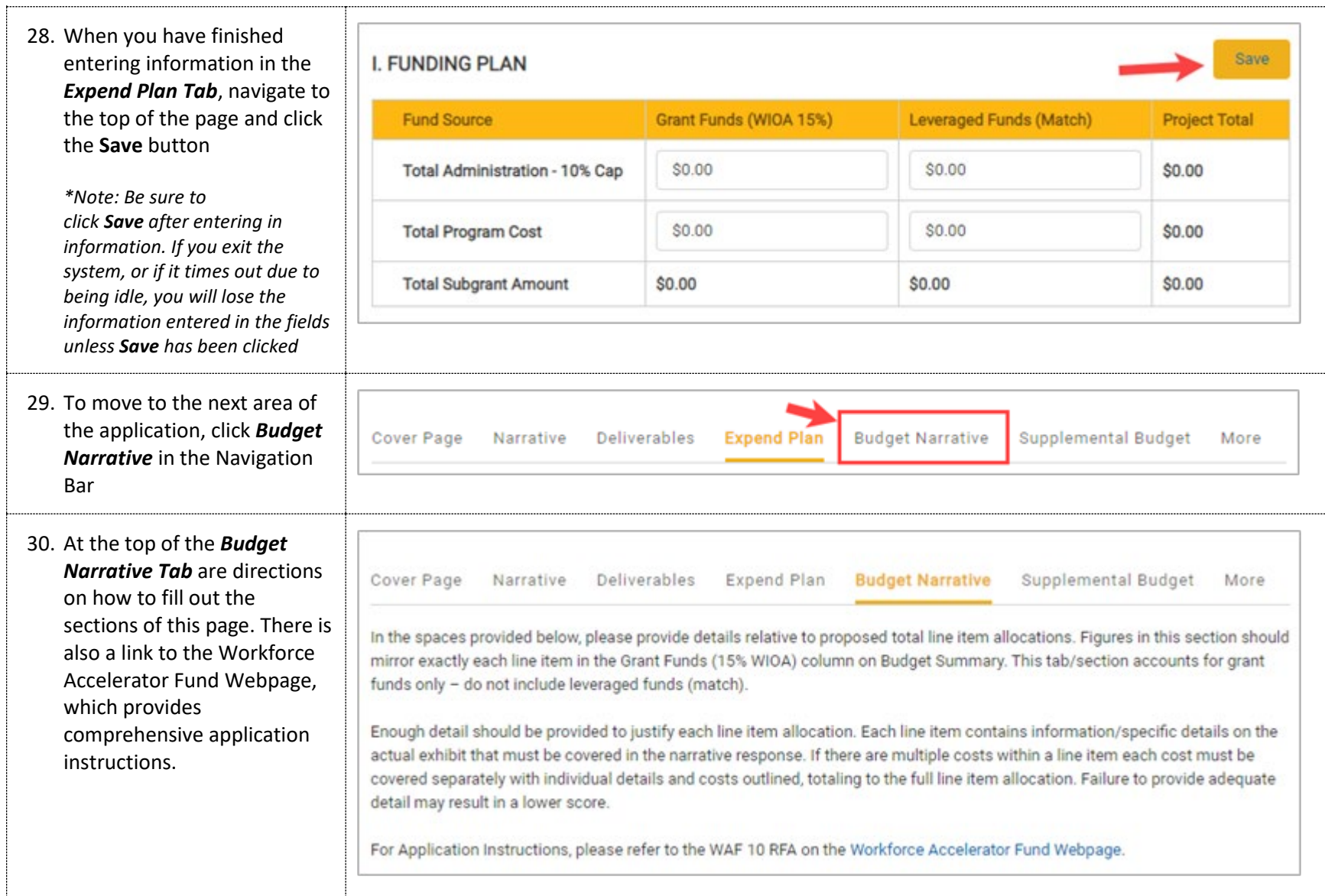

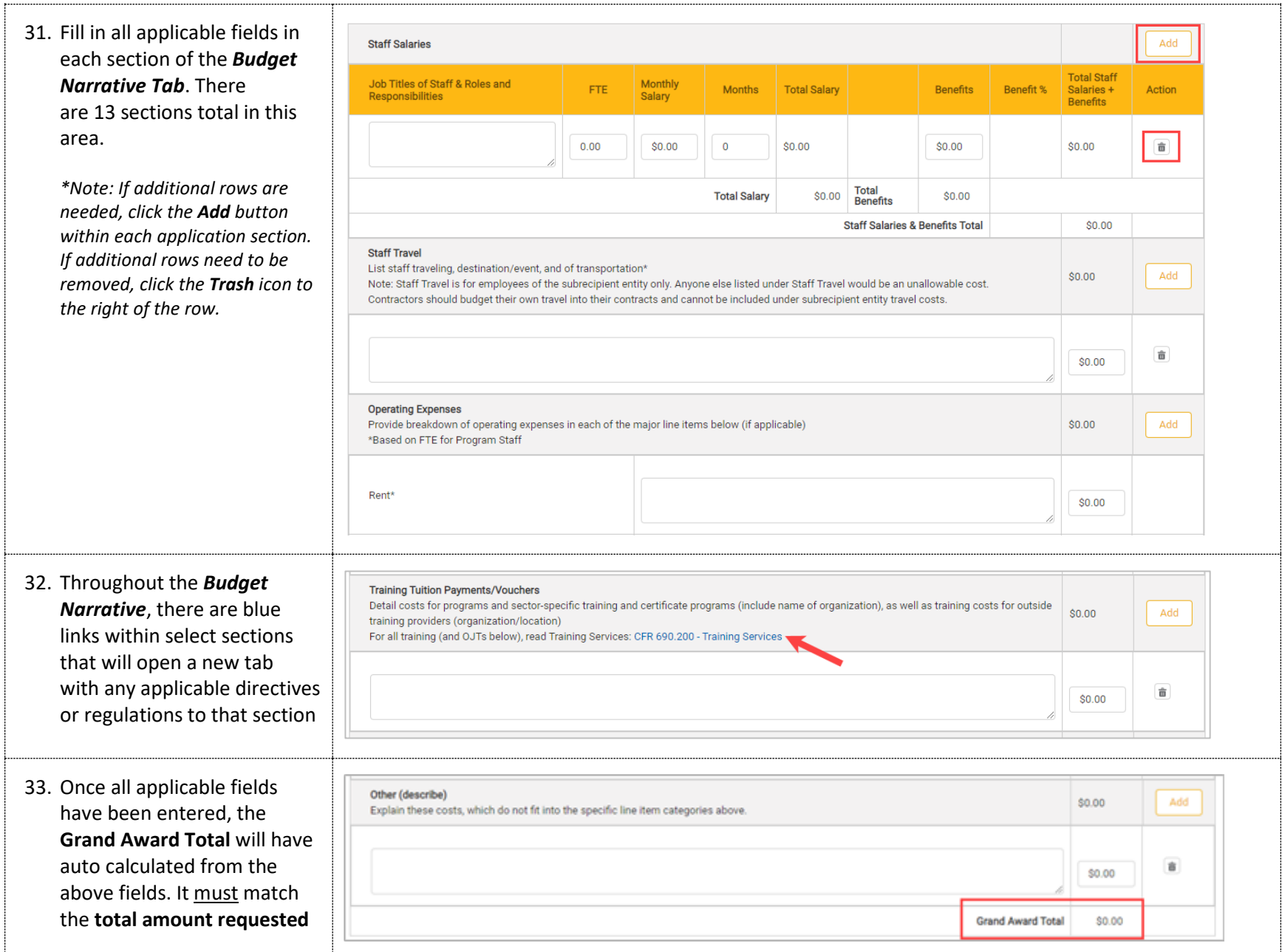

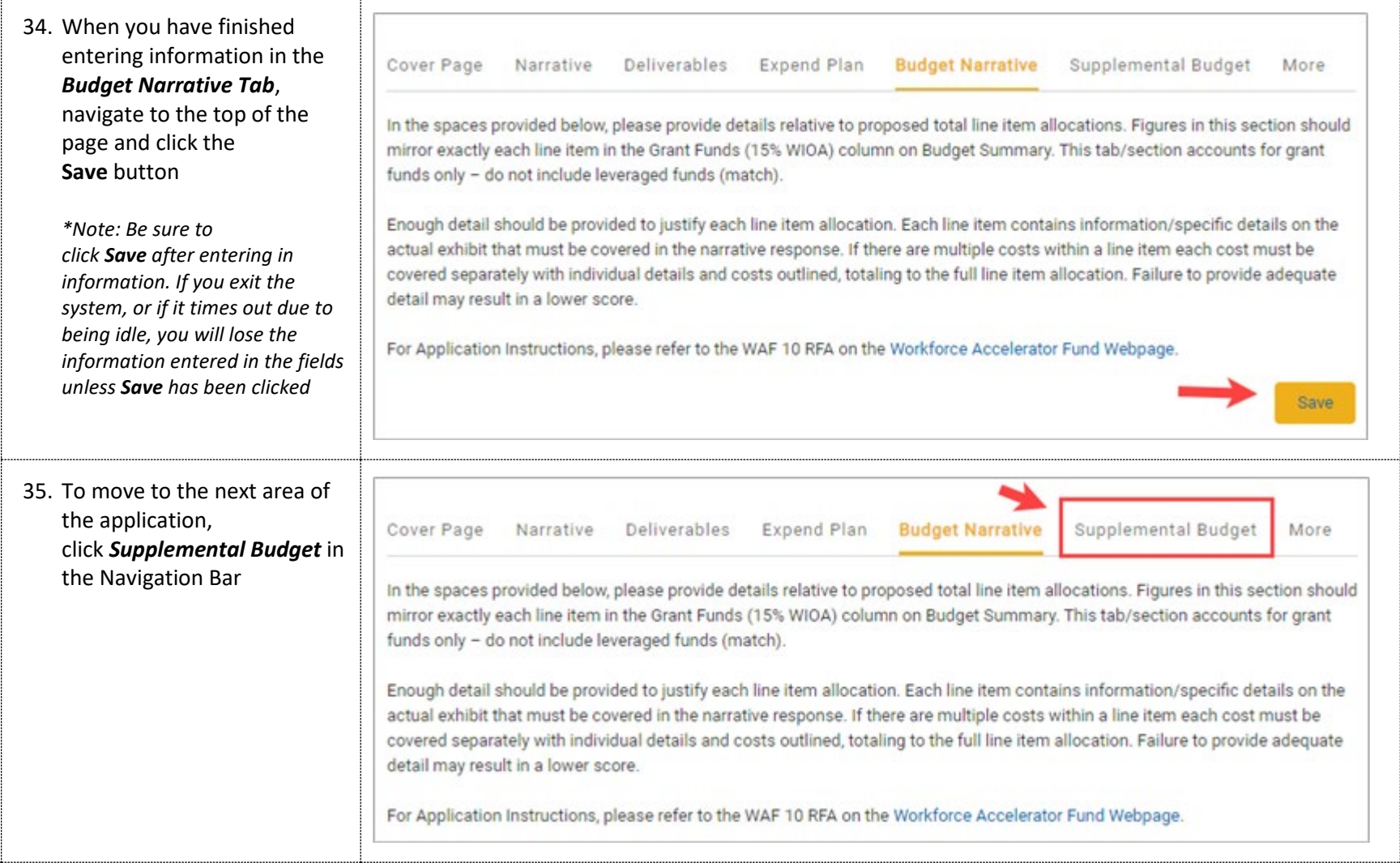

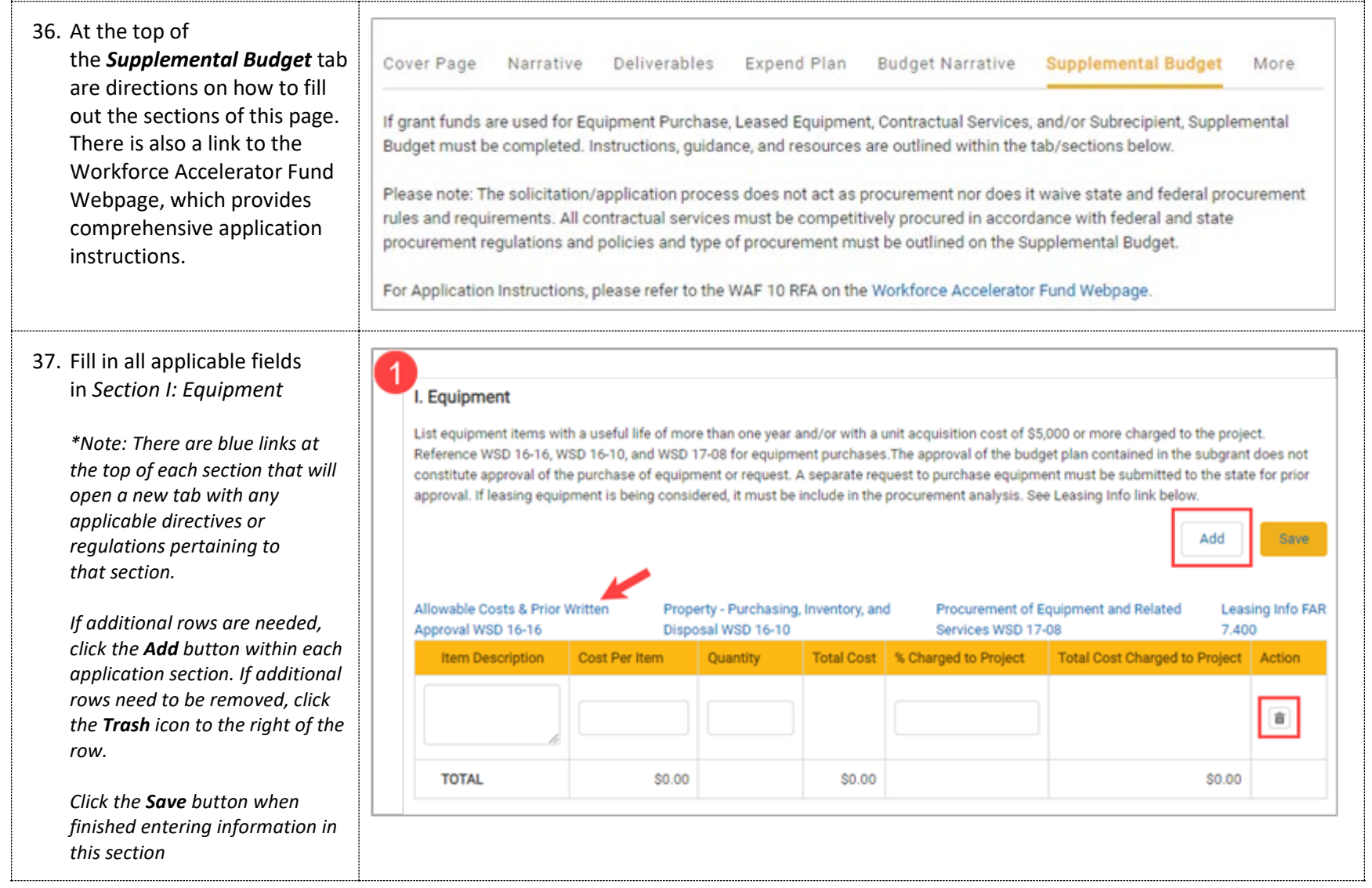

#### 38. Fill in all applicable fields in *Section II: Contractual Services*

*\*Note: There are blue links at the top of each section that will open a new tab with any applicable directives or regulations pertaining to that section.*

*If additional rows are needed, click the Add button within each application section. If additional rows need to be removed, click the Trash icon to the right of the row.* 

*Click the Save button when finished entering information in this section*

3

39. Fill in all applicable fields in *Section III: Subrecipient*

> *If additional rows are needed, click the Add button within each application section. If additional rows need to be removed, click the Trash icon to the right of the row.*

*Click the Save button when finished entering information in this section*

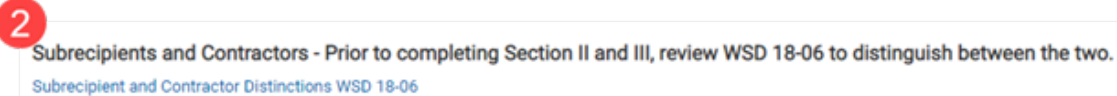

II. Contractual Services - Providing Goods or Services that are required to conduct a federal program. \*\* If procurement needs to occur and TBD, provide selection timeframe.

Save

Add

**Contract Contract Contract** 

All contractual services must be competitively procured in accordance with federal and state procurement regulations and policies.See Procurement Standards (Sect. 200.318) in the Federal Uniform guidance, 2CFR200.

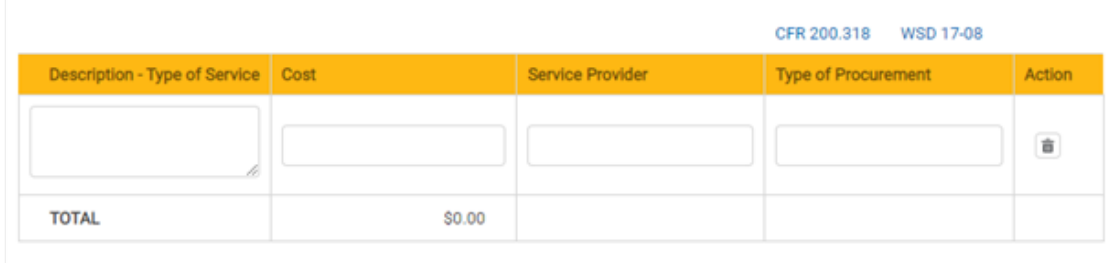

III. Subrecipient - Carries out a portion of the federal program and is required to meet all programmatic compliance requirements.

A Subrecipient does not require procurement if it aligns with the criteria in WSD 18-06. Upon review, the State may determine that a subcontractor is a contractor. If this occurs, procurement would be required.

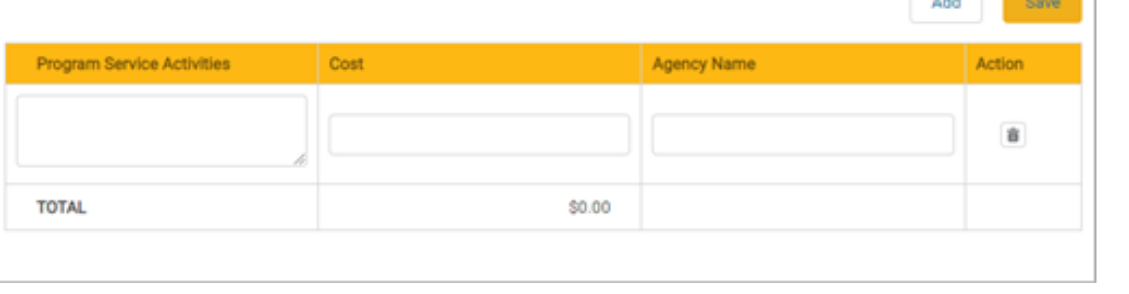

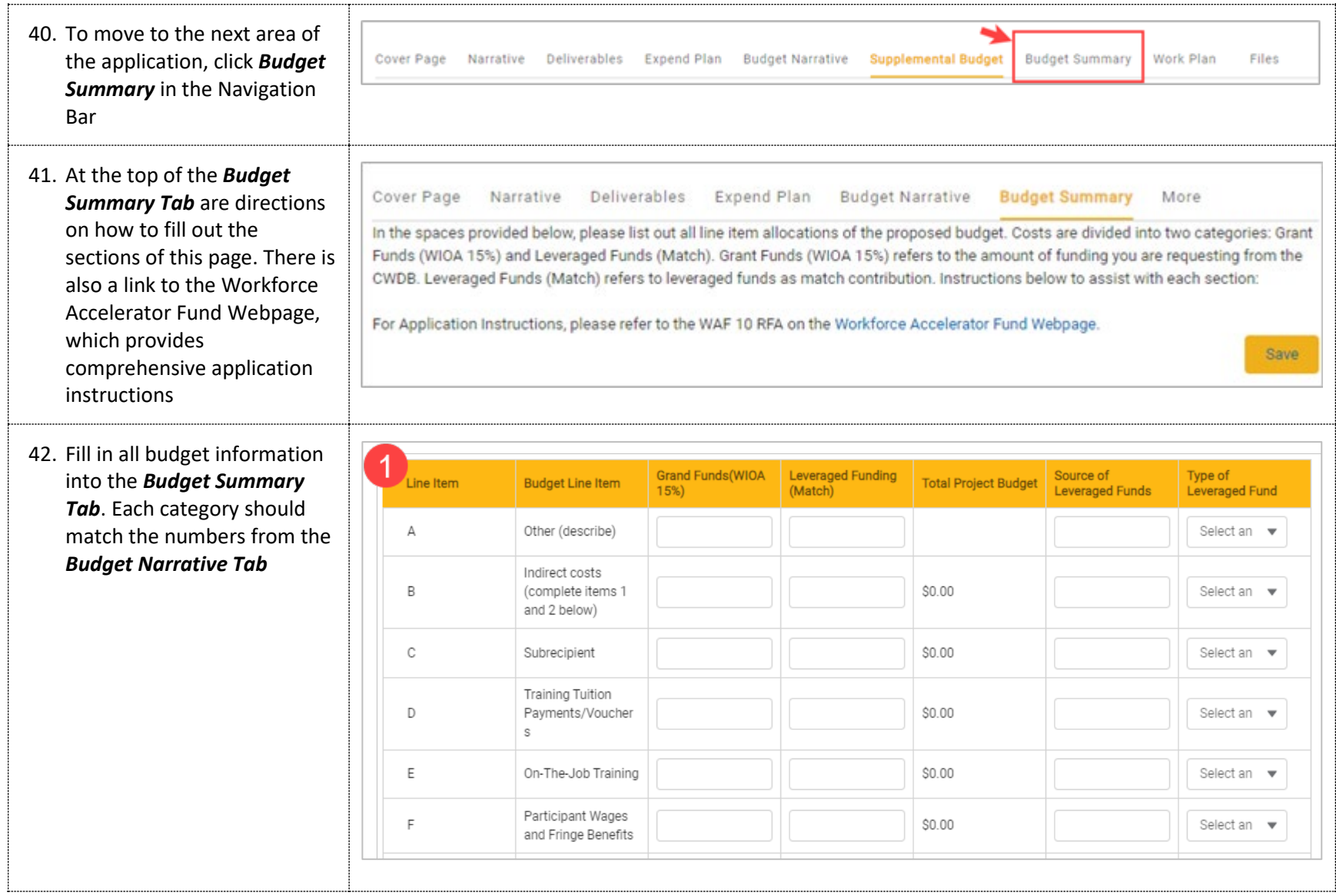

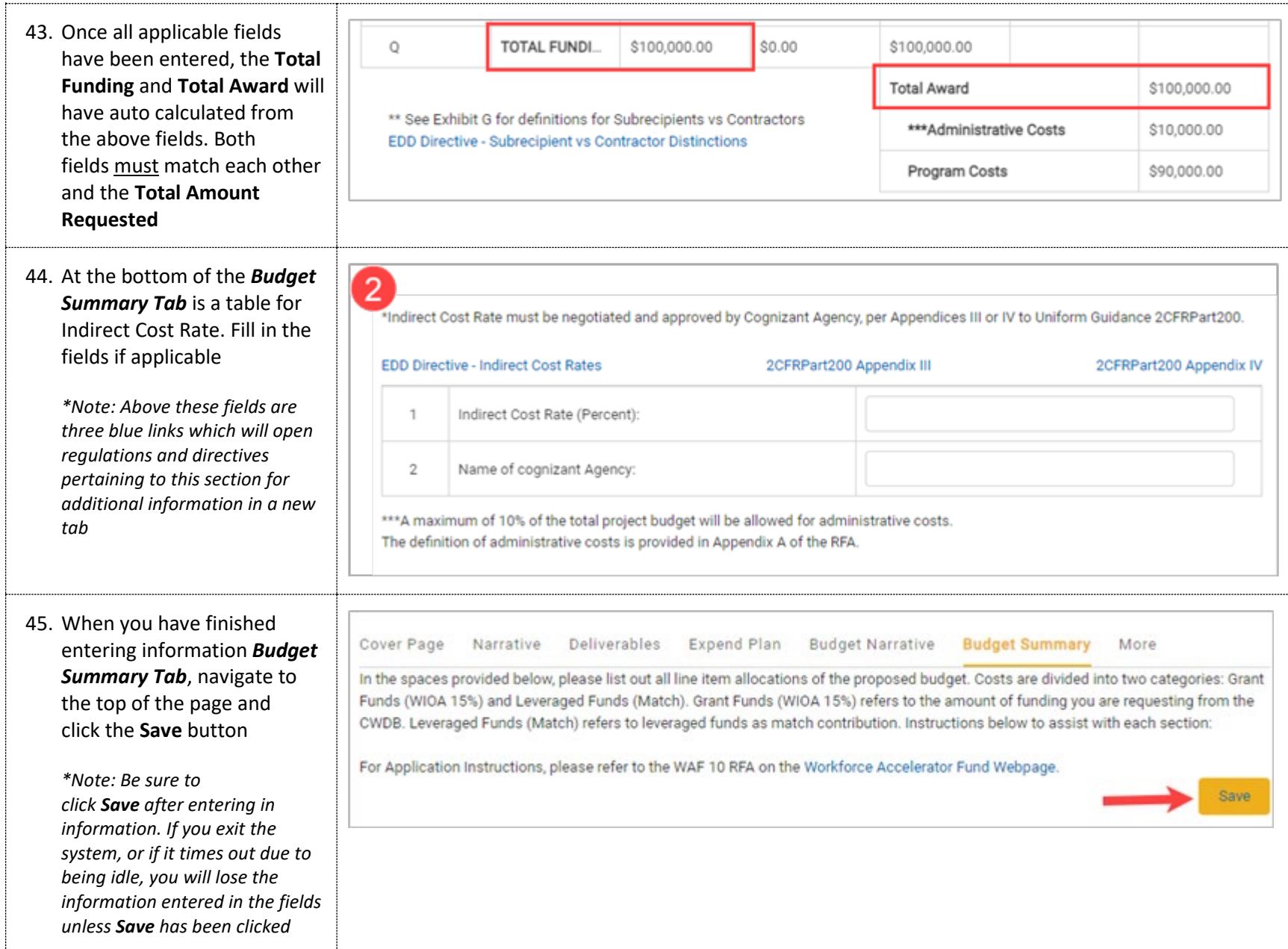

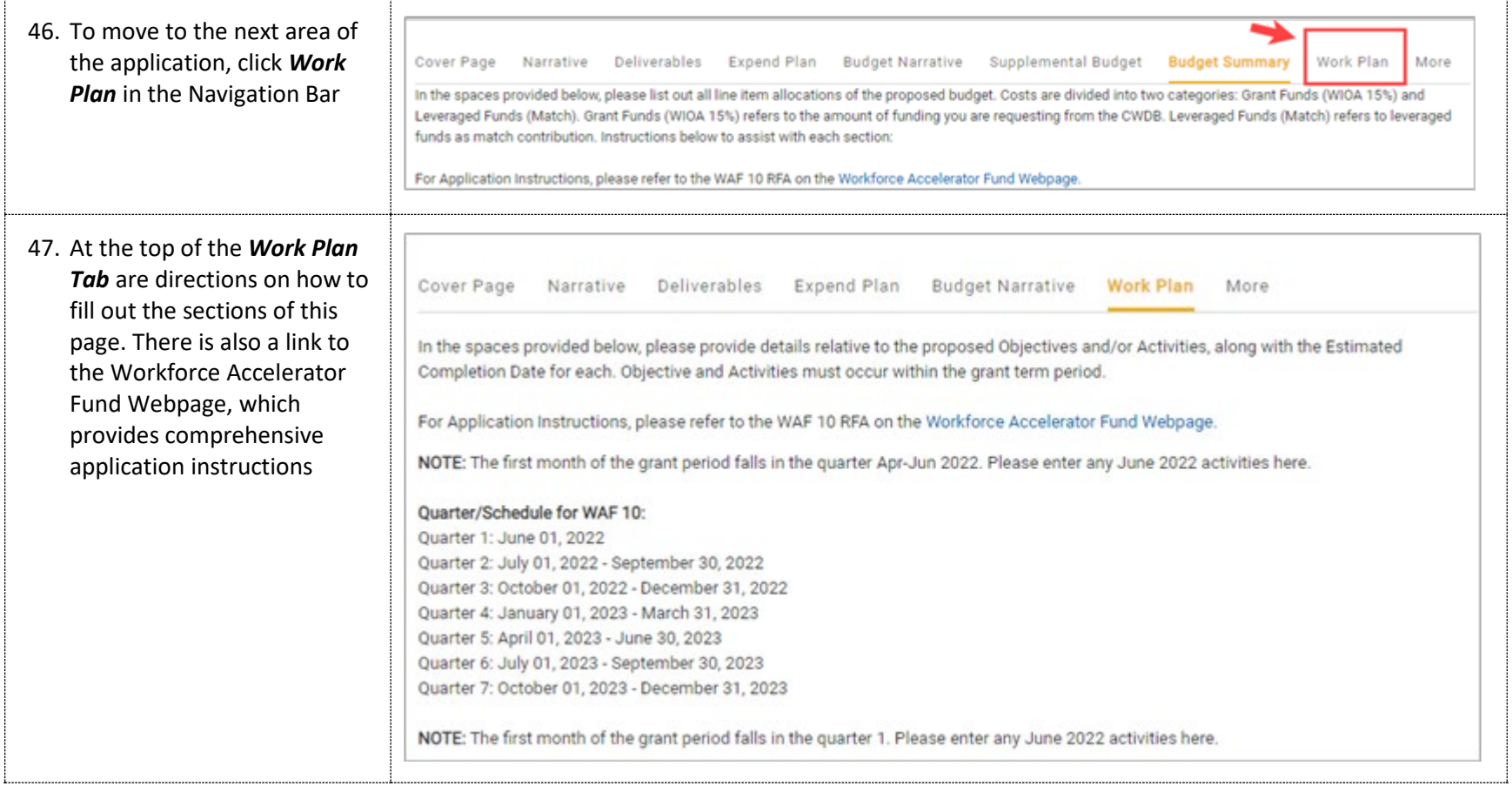

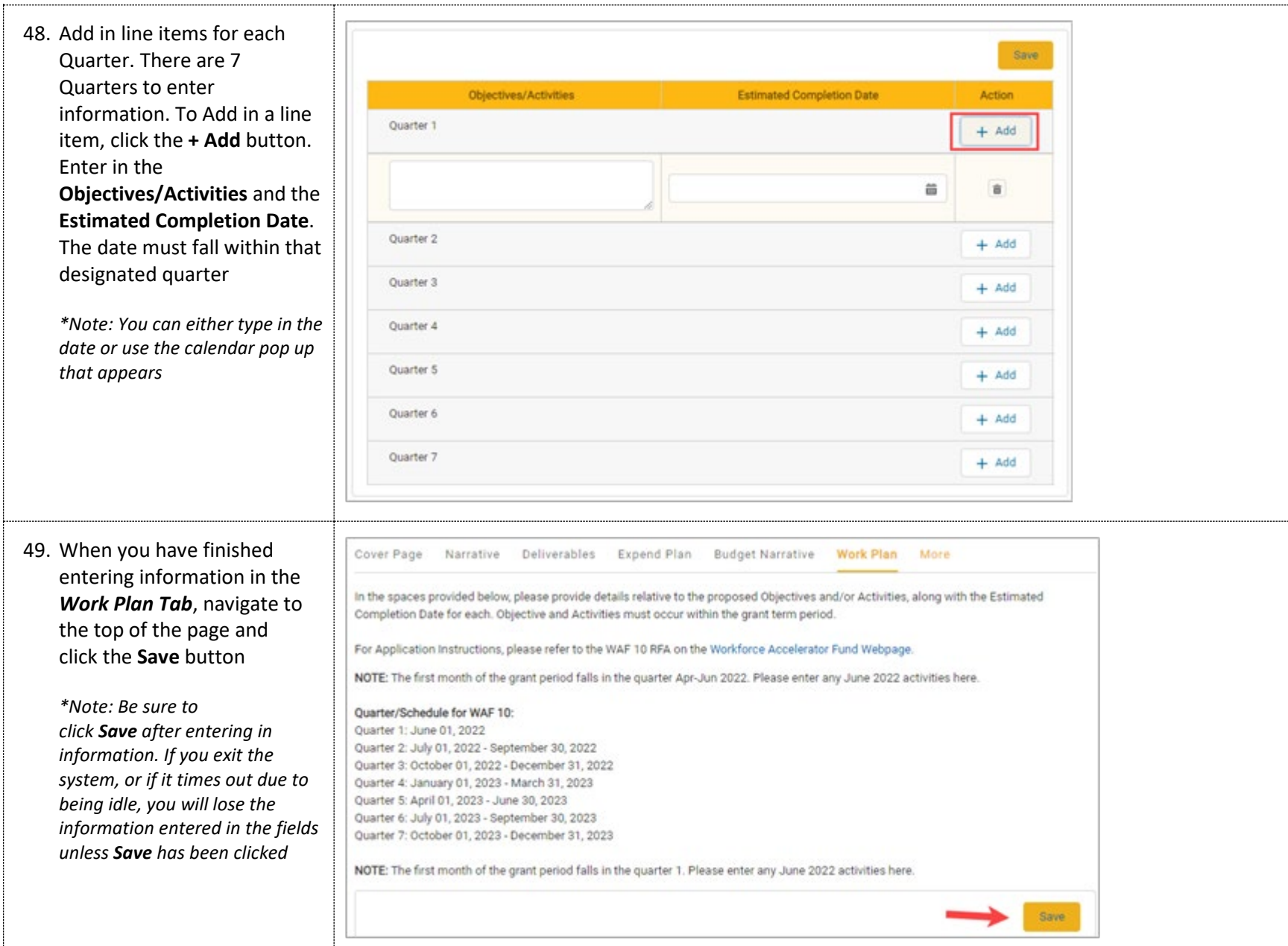

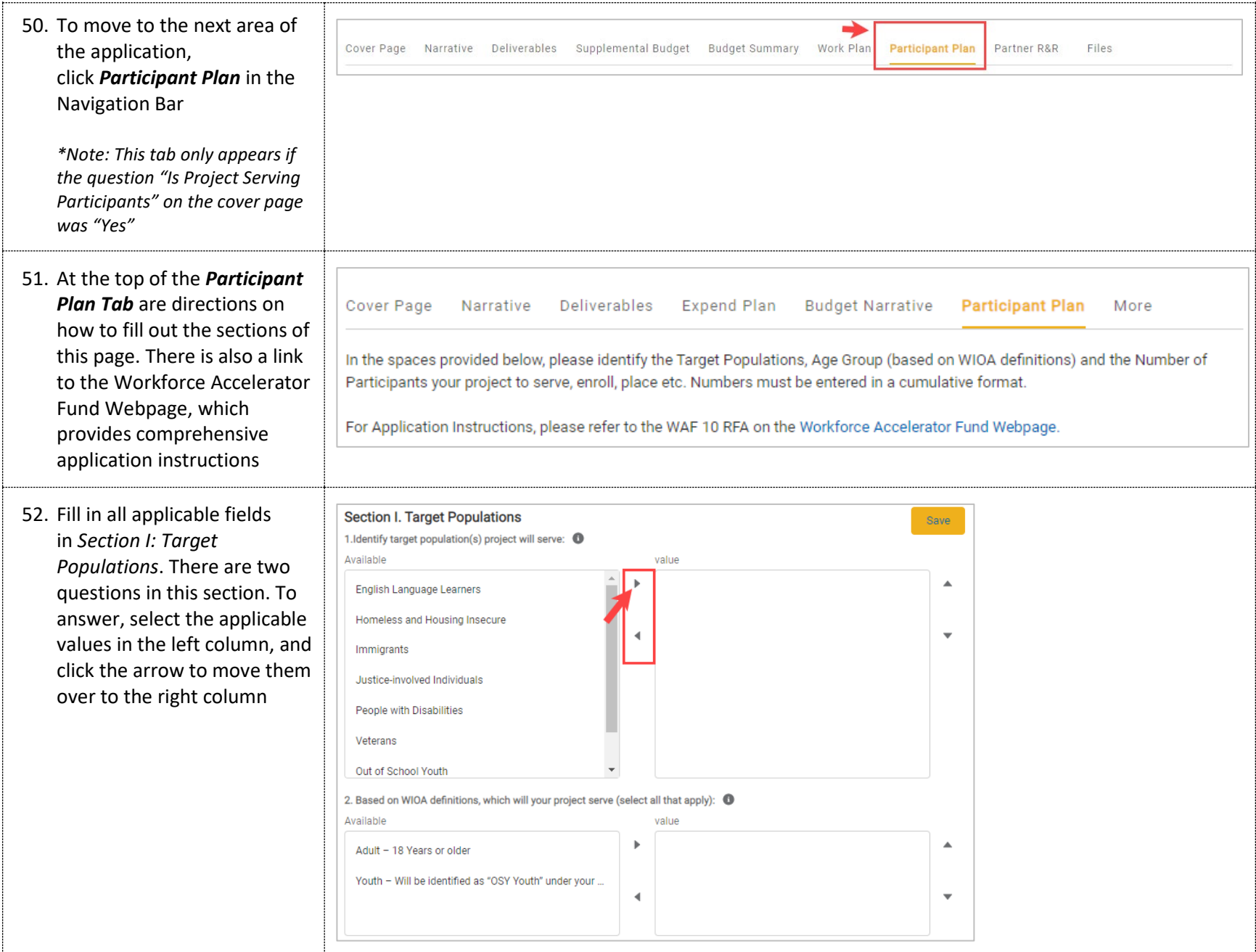

53. Fill in all applicable fields in *Section II: Participant Plan*. There is a table to fill in the # of participants per quarter in this section. Enter in data in any applicable fields

 $\blacksquare$ 

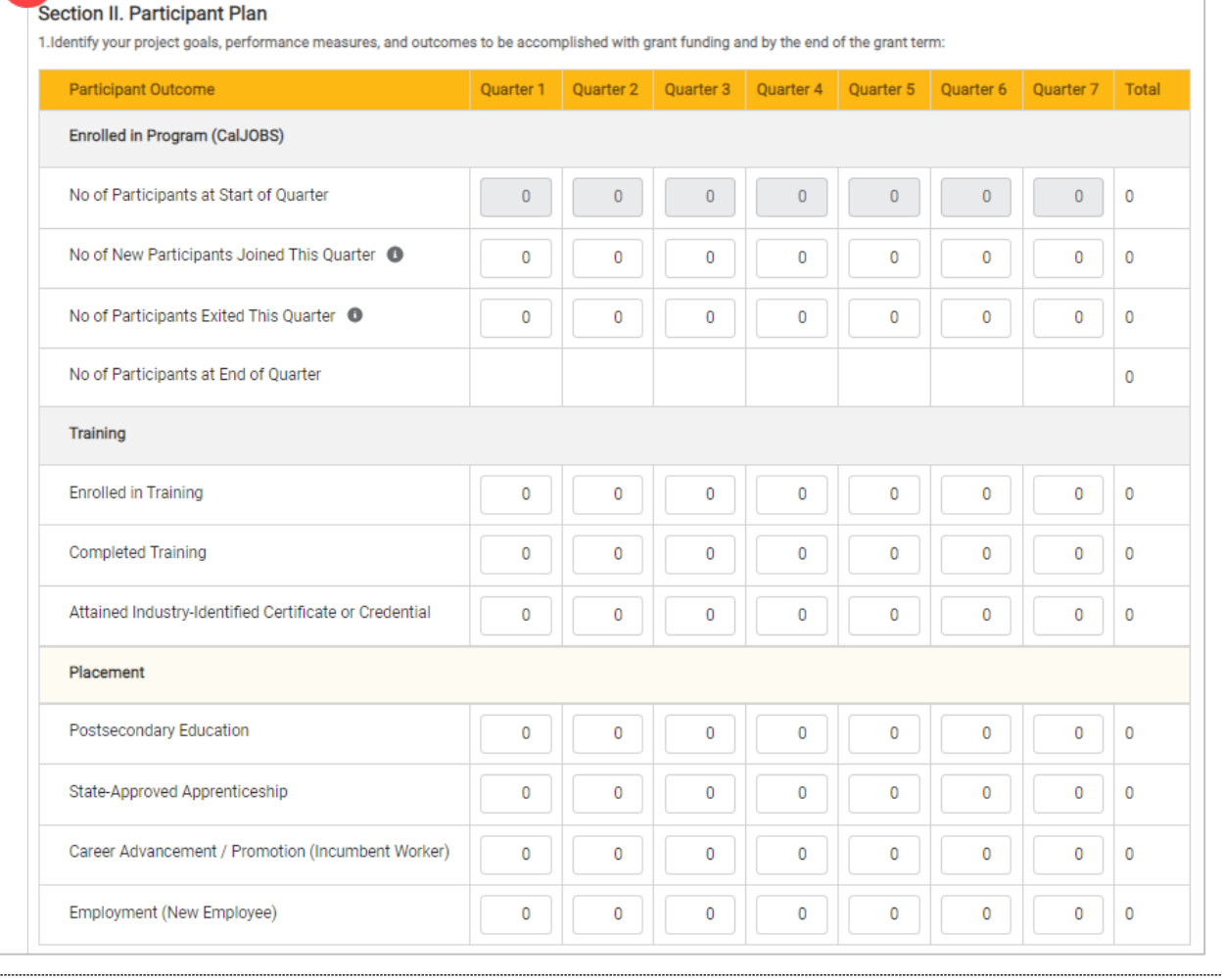

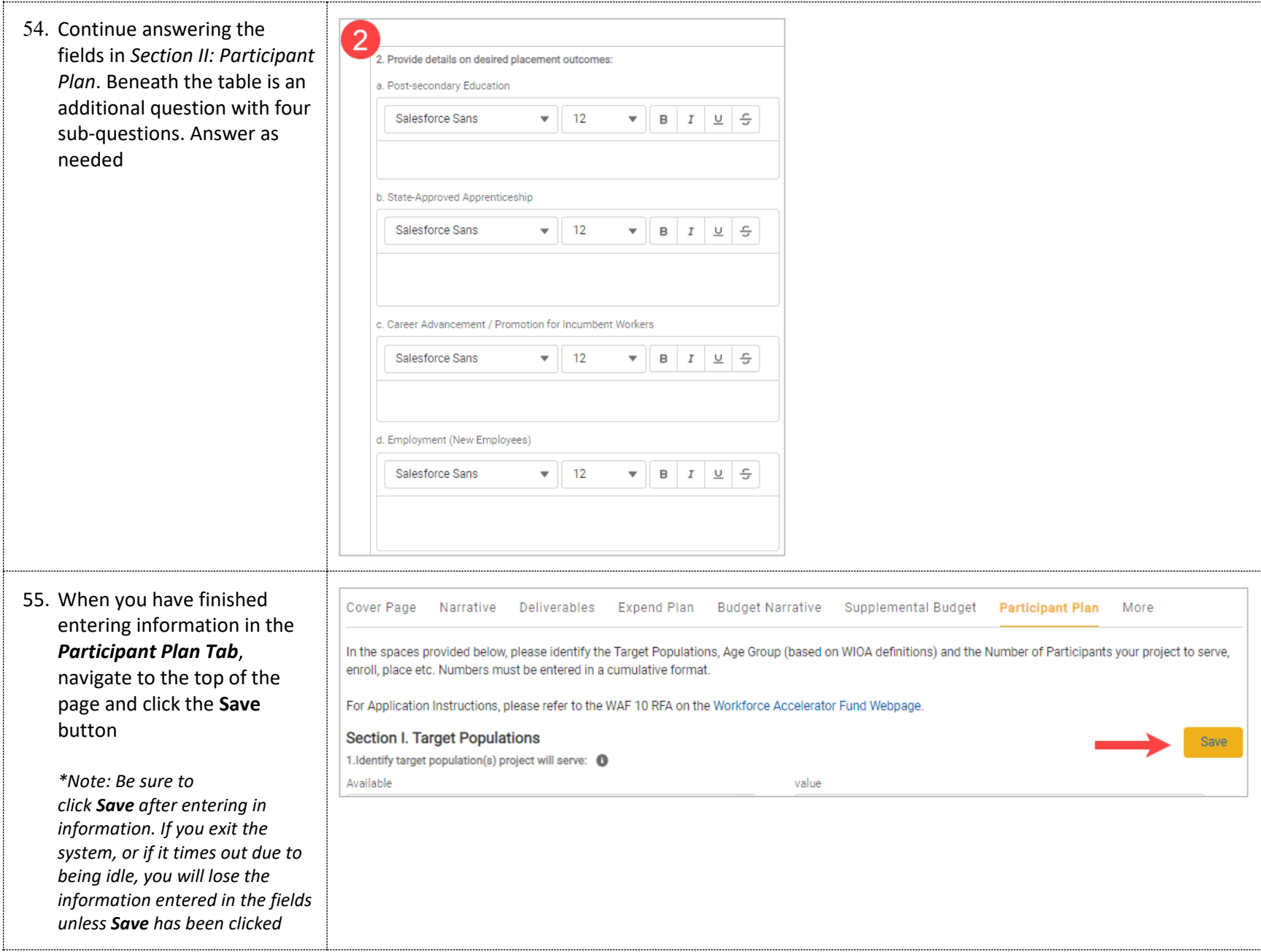

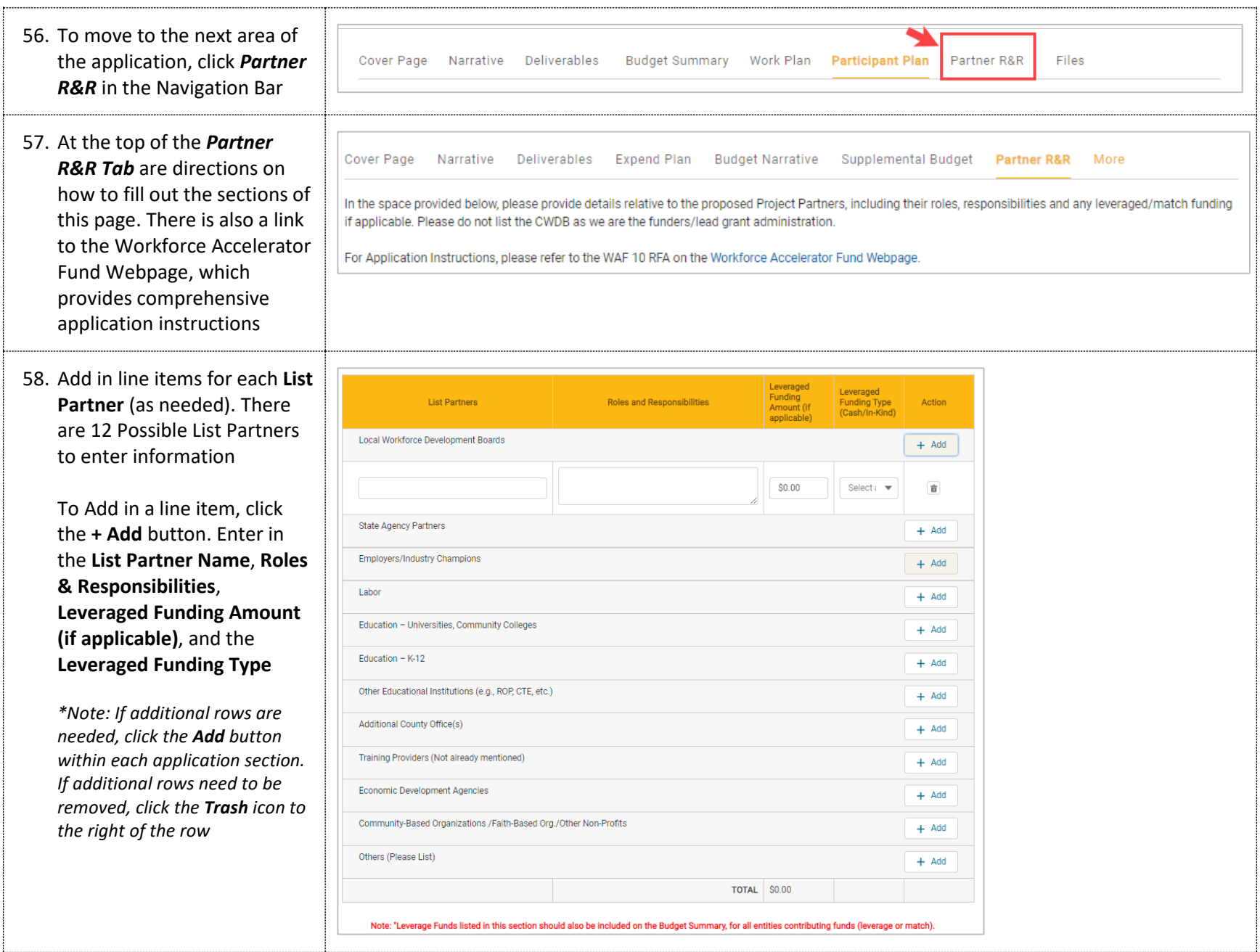

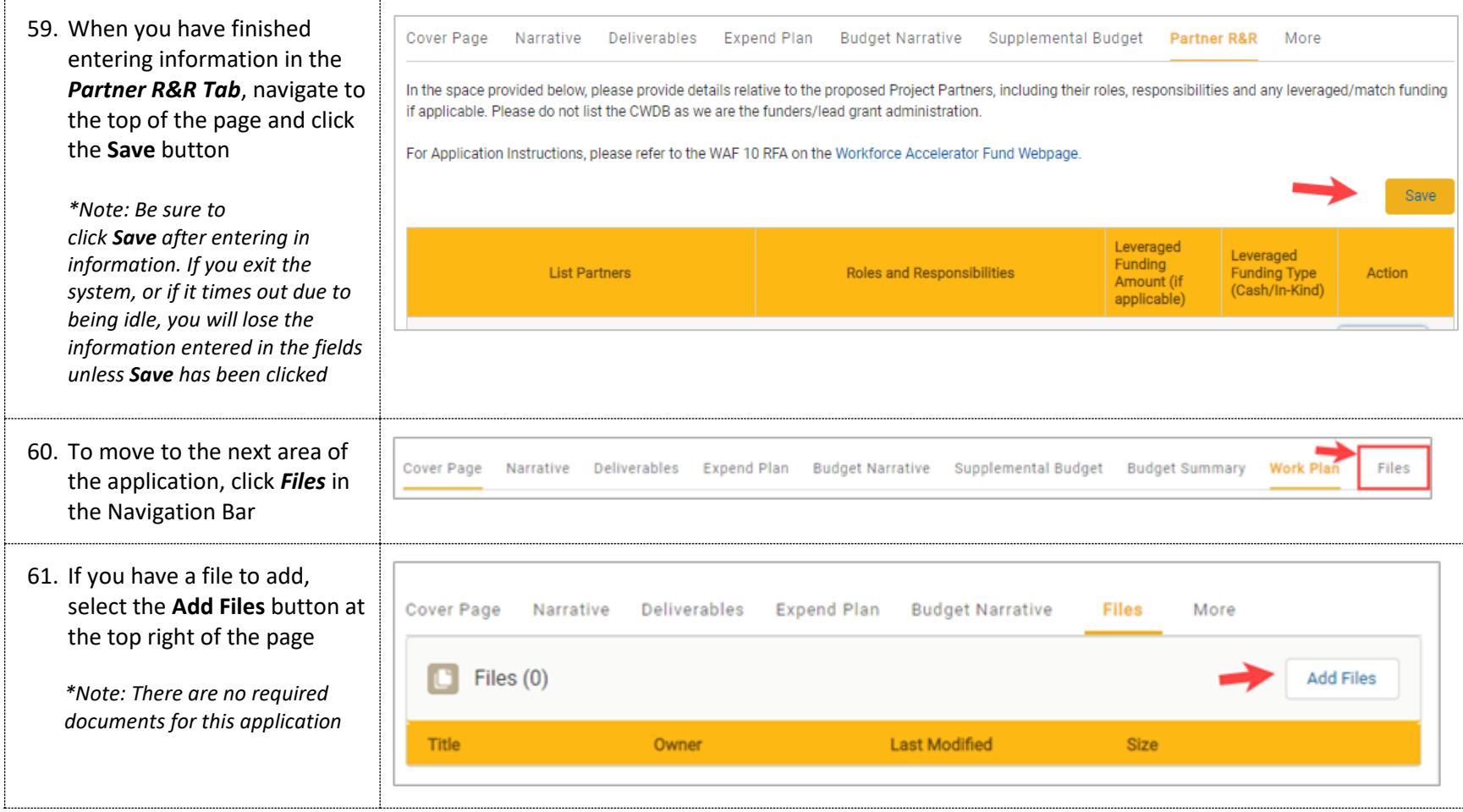

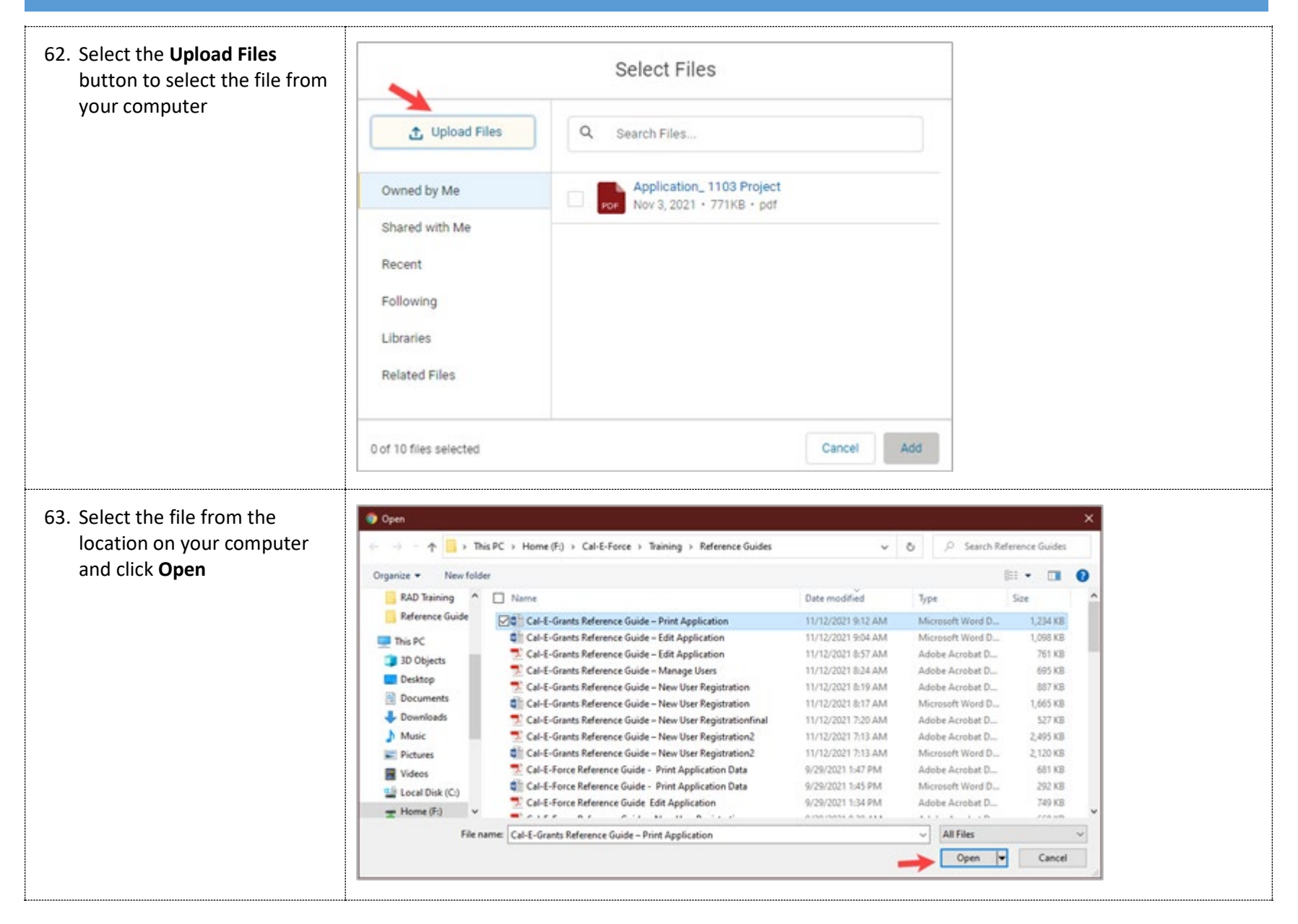

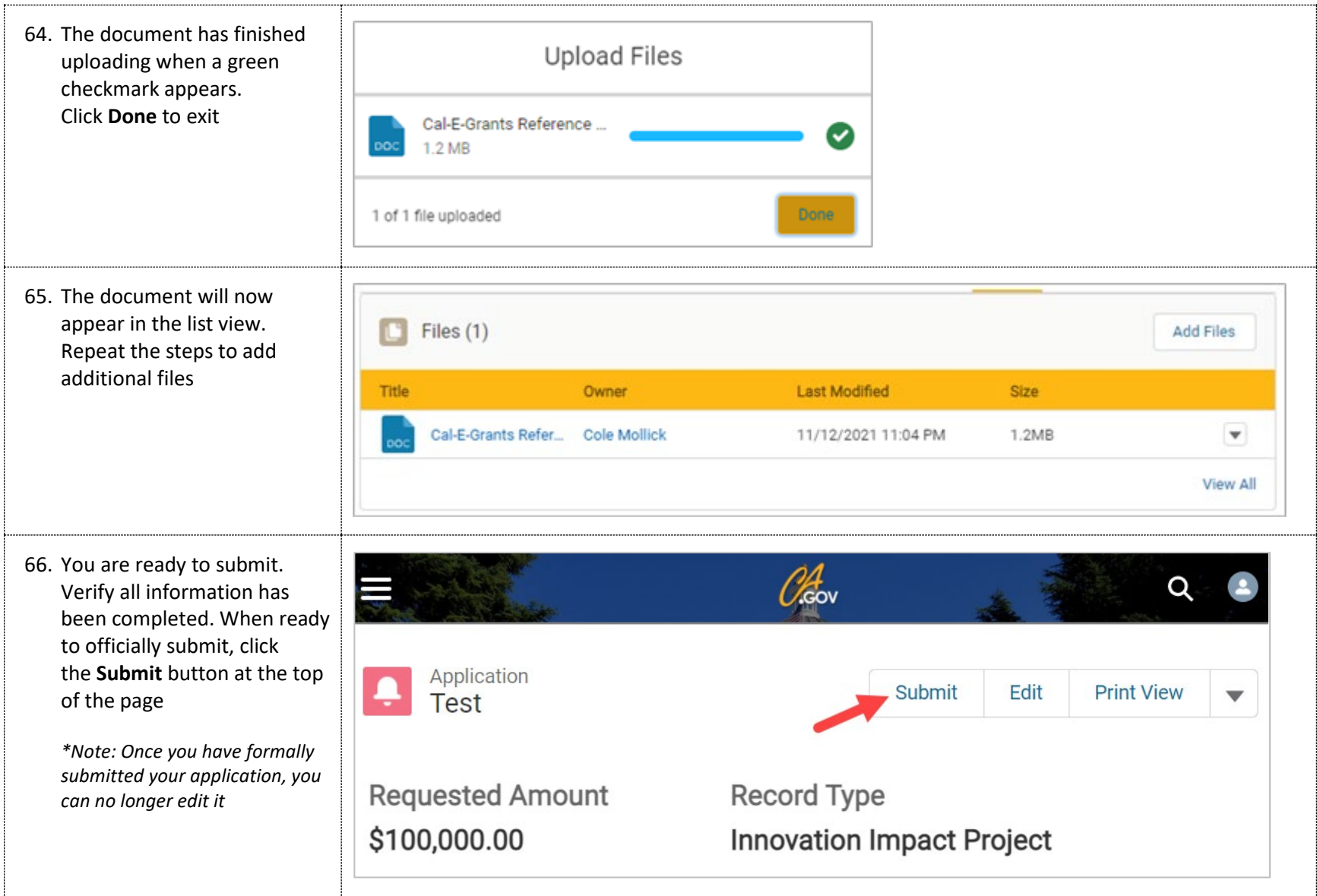

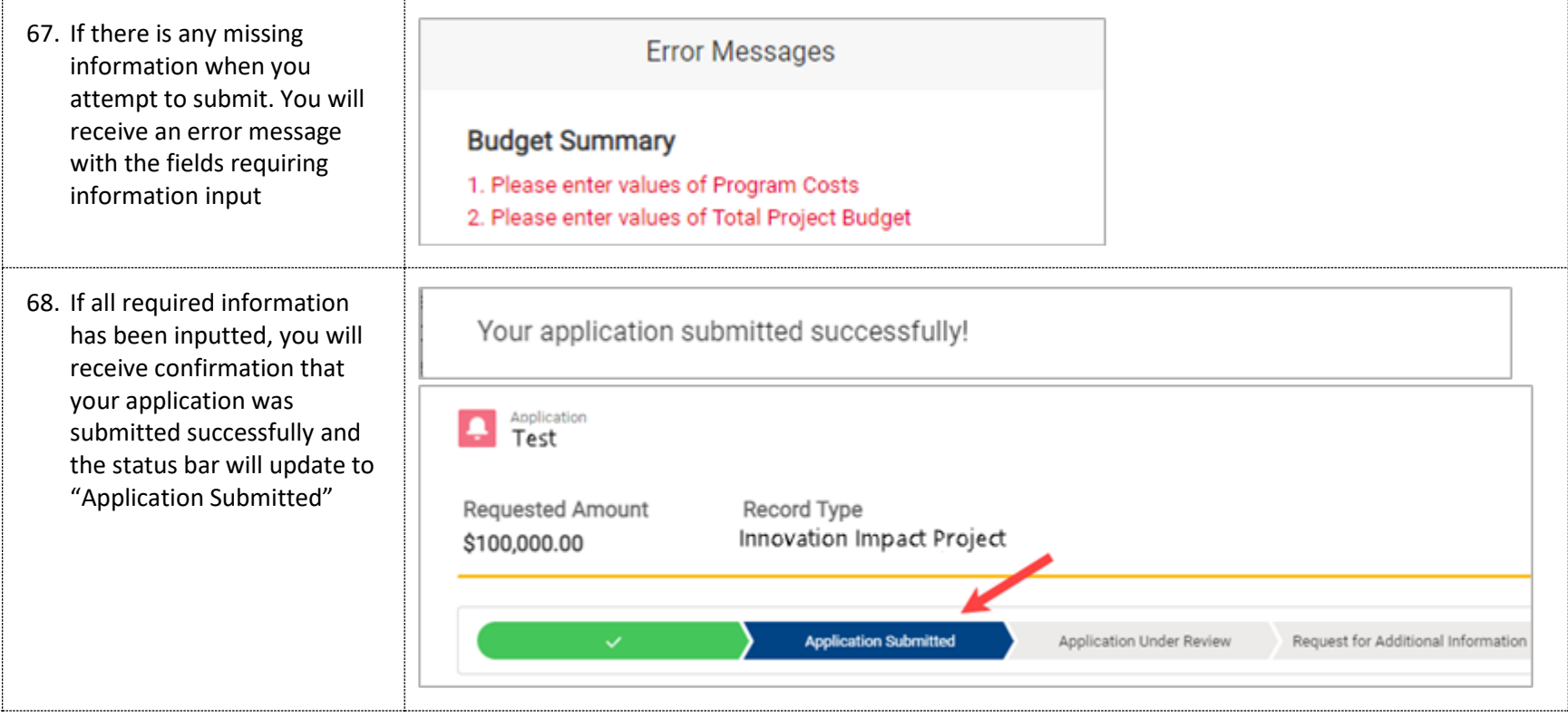